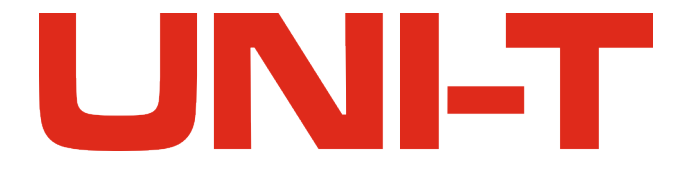

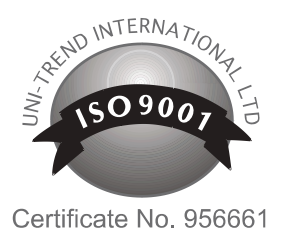

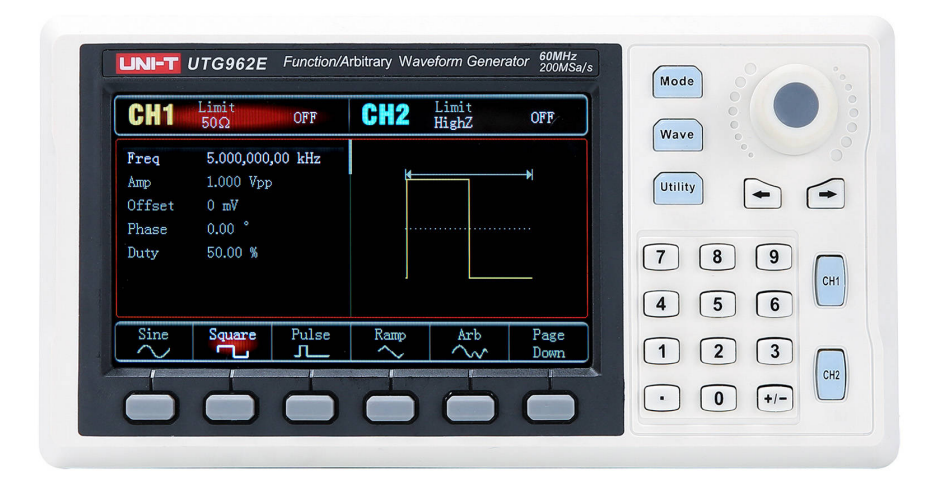

### **GENERATOR UNI-T UTG962E**

MIE0450

INSTRUKCJA OBSŁUGI

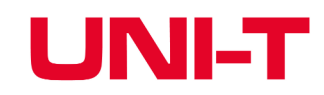

#### **Przedmowa**

Dziękujemy za zakup nowego modelu generatora funkcyjnego. Aby używać tego produktu bezpiecznie i prawidłowo, przeczytaj dokładnie niniejszą instrukcję zwłaszcza część dotyczącą bezpieczeństwa użytkowania.

Po przeczytaniu niniejszej instrukcji zaleca się przechowywanie jej w łatwo dostępnym miejscu, najlepiej w pobliżu urządzenia, do wykorzystania w przyszłości.

#### **Informacje o prawach autorskich**

Uni-Trend Technology (China) Co., Ltd, wszelkie prawa zastrzeżone. Produkty UNI-T są chronione prawami patentowymi w Chinach i innych krajach, w tym udzielonymi i oczekującymi na patent. Uni-Trend zastrzega sobie prawo do wszelkich zmian specyfikacji produktów i cen. Uni-Trend zastrzega sobie wszelkie prawa. Licencjonowane oprogramowanie jest własnością firmy Uni-Trend i jej firm zależnych lub dostawców, którzy są chronieni krajowymi prawami autorskimi i postanowieniami traktatów międzynarodowych. Informacje zawarte w tej instrukcji zastępują wszystkie wcześniej opublikowane wersje. UNI-T jest zastrzeżonym znakiem towarowym firmy Uni-Trend Technology (Chiny) Limited. Uni-Trend gwarantuje, że niniejszy produkt będzie wolny od wad przez okres trzech lat. Jeśli produkt zostanie odsprzedany, okres gwarancji będzie liczony od daty pierwotnego zakupu od autoryzowanego dystrybutora. Sondy, inne akcesoria i bezpieczniki nie są objęte niniejszą gwarancją. Jeśli w okresie gwarancyjnym okaże się, że produkt jest wadliwy, Uni-Trend zastrzega sobie prawo naprawy wadliwego produktu bez pobierania opłat za części lub robociznę, albo wymiany wadliwego produktu na działający produkt równoważny. Części zamienne i produkty mogą być fabrycznie nowe lub działać zgodnie z takimi samymi specyfikacjami, co fabrycznie nowe produkty. Wszystkie części zamienne, moduły i produkty są własnością firmy Uni-Trend. "Klient" odnosi się do osoby fizycznej lub podmiotu, która jest zadeklarowana w gwarancji. W celu uzyskania serwis gwarancyjnego, "Klient" musi zgłosić wady w obowiązującym okresie gwarancyjnym do UNI-T oraz dokonania odpowiednich uzgodnień dotyczących serwisu gwarancyjnego. Klient będzie odpowiedzialny za pakowanie i wysyłkę wadliwych produktów do wyznaczonego centrum serwisowego firmy UNI-T, opłacić koszty wysyłki i dostarczyć kopię dowodu zakupu pierwotnego nabywcy. Jeśli produkt jest wysyłany na terenie kraju do lokalizacji centrum serwisowego UNI-T, UNI-T ponosi koszty opłaty za wysyłkę zwrotną. Jeśli produkt zostanie wysłany w inne miejsce, odpowiedzialność ponosi klient za wszystkie koszty wysyłki, cła, podatki i wszelkie inne wydatki. Niniejsza gwarancja nie obejmuje wad ani uszkodzeń powstałych w wyniku uszkodzenia mechanicznego, niewłaściwego użytkowania oraz niewłaściwej lub braku konserwacji. UNI-T zgodnie z postanowieniami niniejszego dokumentu gwarancyjnego, nie ma obowiązku świadczenia następujących usług:

a) Naprawiać wszelkich uszkodzeń spowodowanych błędną instalacją, naprawą lub konserwacją produktu przez osoby trzecie.

b) Napraw wszelkich uszkodzeń spowodowanych niewłaściwym użytkowaniem lub podłączeniem do niekompatybilnego urządzenia. c) Napraw wszelkich uszkodzeń lub awarii spowodowanych użyciem źródła zasilania, które nie spełnia wymagań niniejszej instrukcji. Niniejsza gwarancja została napisana przez UNI-T wyłącznie dla tego produktu. UNI-T i jej dystrybutorzy nie udzielają żadnych innych gwarancji. W przypadku naruszenia niniejszej gwarancji UNI-T nie odpowiada za naprawę lub wymianę wadliwego produktu. Niezależnie czy UNI-T i jego dystrybutorzy zostaną poinformowani, że mogą wystąpić jakiekolwiek szkody pośrednie, specjalne, przypadkowe lub wynikowe, UNI-T i jej dystrybutorzy nie ponoszą odpowiedzialności za jakiekolwiek szkody.

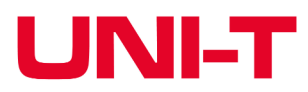

#### **Rozdział 1 Przepisy bezpiecznego użytkowania**.

#### **1.1 Określenia i symbole dotyczące bezpieczeństwa**

W niniejszej instrukcji mogą pojawić się następujące terminy:

**Ostrzeżenie**: warunki i zachowania mogą zagrażać życiu.

**Uwaga:** Warunki i zachowania mogą spowodować uszkodzenie produktu i innych urządzeń powiązanych z nim.

#### **Na produkcie mogą pojawić się następujące określenia:**

**Niebezpieczeństwo:** Operacja może spowodować zagrożenie dla operatora.

**Ostrzeżenie:** Operacja może spowodować potencjalne zagrożenie dla operatora. **Uwaga**: Operacja może spowodować uszkodzenie produktu i podłączonych do niego urządzeń.

**Na produkcie mogą pojawić się następujące symbole:**

#### **1.2 Ogólne przepisy bezpieczeństwa**

To urządzenie ściśle spełnia wymagania bezpieczeństwa GB4793 dotyczące sprzętu elektrycznego i Normę bezpieczeństwa IEC61010-1 podczas projektowania i produkcji. Spełnia normy bezpieczeństwa dla przepięć CAT 11300V i II stopień zanieczyszczeń środowiska.

#### **Prosimy o zapoznanie się z poniższymi środkami zapobiegawczymi :**

• Aby uniknąć porażenia prądem elektrycznym i pożaru, należy używać dedykowanego zasilacza UNI-T przeznaczonego do tego urządzenia, lokalnego regionu lub kraju.

• Aby uniknąć obrażeń ciała i uszkodzenia produktu, czynności pomiarowe i konserwacyjne może wykonywać wyłącznie przeszkolony personel.

• Aby uniknąć pożaru lub porażenia prądem elektrycznym, należy zwrócić uwagę na znamionowy zakres roboczy i oznaczenia na produkcie.

• Przed użyciem przyrządu należy sprawdzić akcesoria pod kątem uszkodzeń mechanicznych.

• Używaj wyłącznie akcesoriów dostarczonych z tym produktem.

• Nie używaj produktu, jeśli podejrzewasz, że jest uszkodzony i skontaktuj się z serwisem.

- Proszę nie używać produktu, gdy obudowa przyrządu jest otwarta.
- Proszę nie używać produktu w warunkach dużej wilgotności.
- Utrzymuj powierzchnię produktu w czystości i w stanie suchym

sinusoida, prostokąt, impuls, rampa, szum, DC

AM, FM, PM, FSK

Logarytmiczne, liniowe

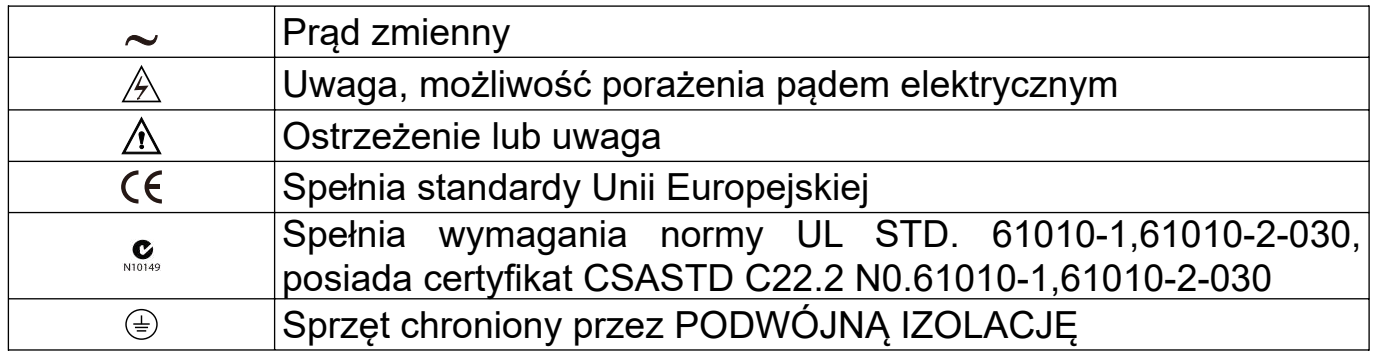

### **Rozdział 2 Wprowadzenie**

Ta seria urządzeń to ekonomiczne, wysokowydajne, wielofunkcyjne, arbitralne generatory wykorzystujące technologię bezpośredniej syntezy cyfrowej (DDS) w celu uzyskania dokładnych i stabilnych wyników przebiegi. UTG900 może generować dokładne, stabilne i o niskich zniekształcenia sygnały wyjściowe. Wygodny interfejs UTG900, doskonałe indeksy techniczne i przyjazny dla użytkownika wyświetlacz graficzny może pomóc użytkownikom w szybkim wykonywaniu zadań związanych z nauką i testowaniem oraz wpłynąć na poprawę wydajności pracy.

#### **2.1 Główne cechy przyrządu**

- Częstotliwość wyjściowa 60 MHz/30 MHz, rozdzielczość pełnego pasma 1µHz.
- Wykorzystuje metodę bezpośredniej syntezy cyfrowej (DDS), częstotliwość próbkowania 200MSa/si rozdzielczość pionową14 bitów.
- Wyjście fali prostokątnej o niskim poziomie drgań.

• Kompatybilny z sygnałem poziomu TTL 7-cyfrowy licznik częstotliwości o wysokiej dokładności.

- 24 grupy nieulotnej pamięci przebiegów arbitralnych.
- Proste i użyteczne typy modulacji: AM, FM, PM, FSK.
- Wsparcie częstotliwości skanowania i sygnału wyjściowego.
- Wysokowydajne oprogramowanie komputerowe.
- Kolorowy ekran TFT o przekątnej 4,3 cala.
- Standardowy interfejs konfiguracyjny: Urządzenie USB.
- Łatwe w użyciu wielofunkcyjne pokrętło i klawiatura numeryczna.

#### **2.2 Przebiegi wyjściowe**

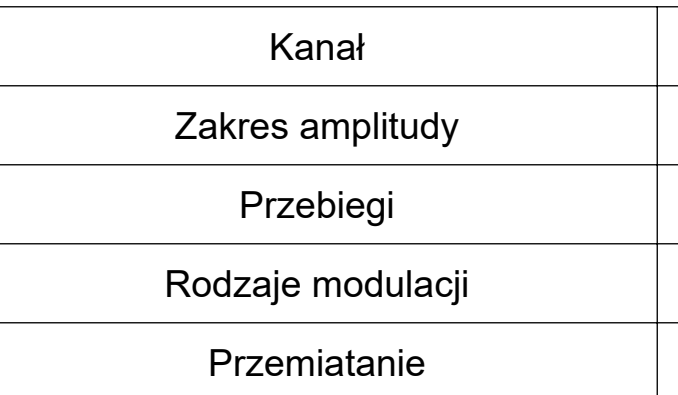

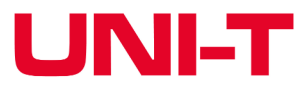

#### CH1, CH2

 $1mVpp~1Vpp$  (50 $\Omega$ )

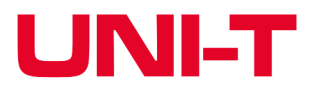

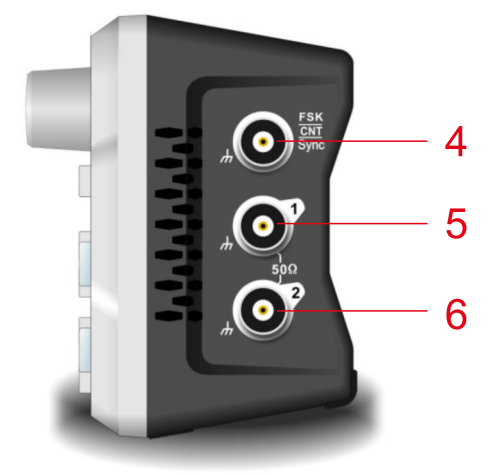

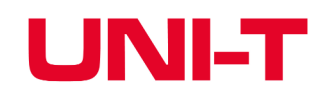

#### **2.3 Ogólna budowa przyrządu**

#### **2.3.1 Panel przedni**

Przyrząd zapewnia użytkownikom prosty, intuicyjny i łatwy w użyciu panel przedni:

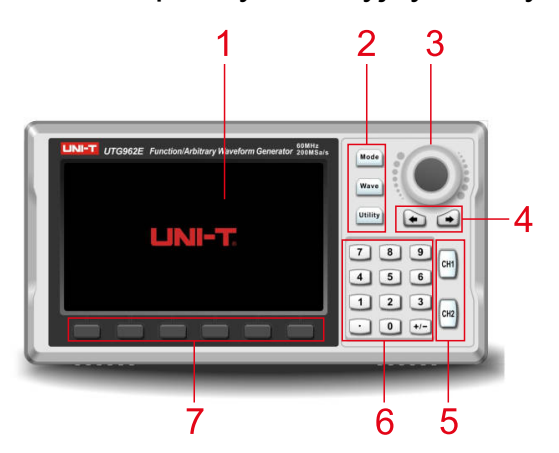

#### **Ekran przyrządu**

Kolorowy ekran LCD TFT o przekątnej 4,3 cala, przedstawia stan wyjścia, menu funkcji i inne informacje o kanałach CH1 i CH2 różnymi kolorami. Poprawia się przyjazny dla użytkownika graficzny styl wyświetlania efektywność pracy.

#### **2. Przyciski funkcyjne**

Posiada przyciski funkcyjne: Mode, Wave i Utility Użytkownicy mogą ustawić tu modulację, podstawowe przebiegi i funkcje pomocnicze.

#### **3. Wielofunkcyjne pokrętło**

Pokrętło wielofunkcyjne służy do zmiany cyfr lub jako klawisz kierunkowy, naciśnij pokrętło wielofunkcyjne, aby wybrać funkcje lub ustawić parametry.

#### **4. Przyciski kierunkowe**

Służy do wprowadzania wymaganych parametrów, w tym cyfr od 0 do 9, kropki dziesiętnej, oraz symboli "+/-". Naciśnij klawisz kierunkowy w lewo, aby cofnąć i usunąć poprzednie cyfry.

Użyj przycisków kierunkowych, aby przełączać cyfry, cofać, usuwać poprzednie cyfry lub przesuwać kursory.

#### **5. Przyciski CH1, CH2 sterujące wyjściem**

Przełączają bieżący kanał. Jeśli symbol kanału CH1 jest podświetlony, bieżącym kanałem jest kanał CH1 (przebieg kanału CH1 i jego parametry będą wyświetlane i regulowane), użytkownicy mogą nacisnąć przycisk CH1/CH2, aby włączyć/zamknąć wyjście kanału lub naciśnij przycisk programowy Utility, aby ustawić. Podświetlenie CH1 CH2 zostanie włączone i świeci, gdy kanał jest otwarty i wyświetla tryb funkcji wyjścia z wyjściem sygnału, w przeciwnym razie podświetlenie zostanie wyłączone, na etykiecie pojawi się OFF, a wyjście zostanie zwarte.

#### **6. Klawiatura numeryczna**

#### **7. Przyciski obsługi menu**

Wybierz lub sprawdź odpowiednią treść napisu poniżej interfejsu funkcji i ustaw parametry za pomocą klawiatury numerycznej, pokrętła wielofunkcyjnego i przycisków funkcyjnych. Uwagi:

• Zabezpieczenie przeciwprzepięciowe wyjścia kanału zostanie włączone, jeśli zostanie spełniony którykolwiek z poniższych warunków.

• Ustaw zakres powyżej 250mVpp, napięcie wejściowe powyżej ±12,5V, częstotliwość poniżej 10kHz.

• Ustaw zakres nie mniejszy niż 250mVpp, napięcie wejściowe powyżej ±2,5V, częstotliwość poniżej 10 kHz.

• Kanał zostanie automatycznie wyłączony w przypadku zadziałania zabezpieczenia przeciwprzepięciowego.

#### **2.3.2 Panele boczne**

Jak pokazano niżej:

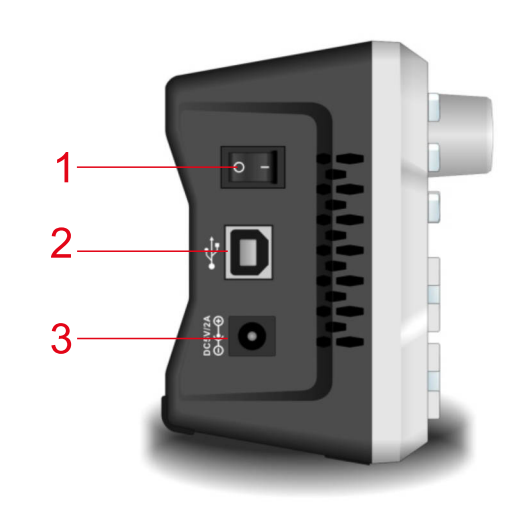

#### **1. Przycisk zasilania**

• Przełącz go na "I", aby włączyć urządzenie, lub na "0", aby je wyłączyć.

#### **2. Interfejs USB**

• Połącz urządzenie z komputerem

#### **3. Gniazdo zasilania prądem stałym**

• Znamionowe napięcie wejściowe tego produktu wynosi 5 V, 2 A. Zalecany jest standardowy zasilacz.

#### **4. Wyjście synchronizacji przez zewnętrzny interfejs modulacji cyfrowej**

• Ten sam port jest używany do wyjścia synchronizacji, wejścia licznika częstotliwości i zewnętrznej modulacji cyfrowej. Licznik częstotliwości da się włączyć tylko wtedy, gdy wyjście synchronizacji nie jest aktywne.

#### **5. Wyjście CH1**

• Gniazdo wyjściowe CH 1

#### **6. Wyjście CH2**

• Gniazdo wyjściowe CH2

### UNIST

## **UNI-T**

#### **2.3.3 Przedstawienia wyświetlacza**

#### **Jak pokazano niżej:**

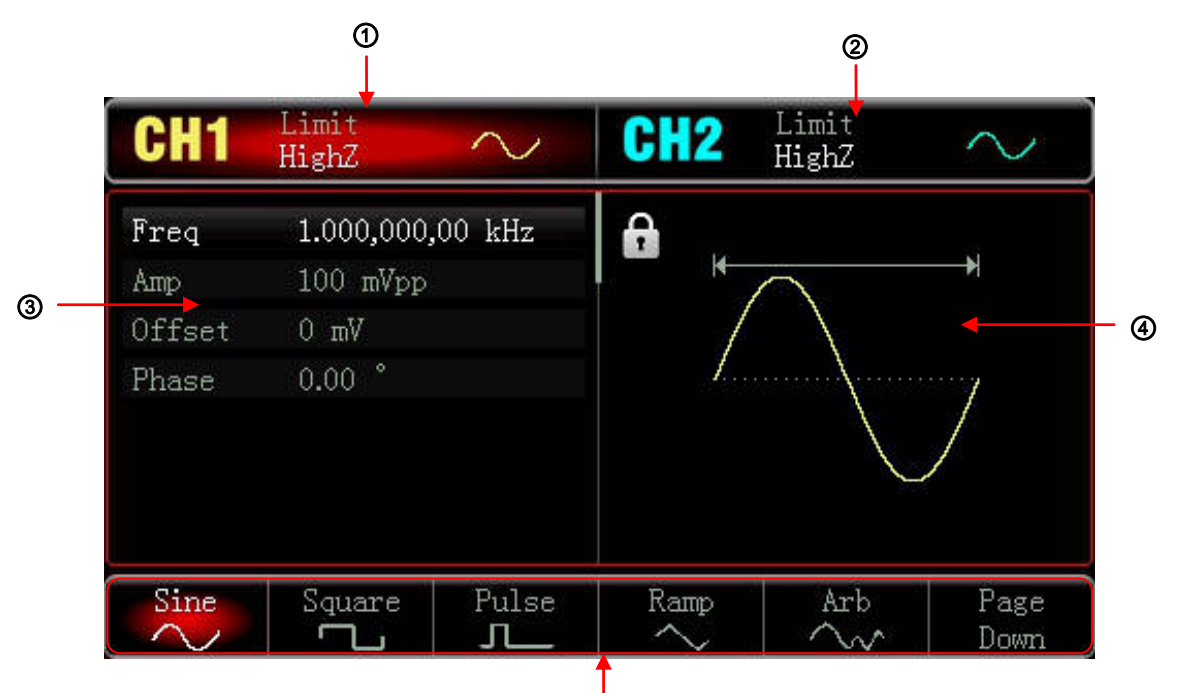

#### **1. Wybrany kanał CH1 zostanie podświetlony.**

Symbol "HighZ" oznacza że impedancja wyjściowa regulowana (od 10Ω do 9999Ω ) lub wysoka HlghZ), jest załączona (domyślnie załączy się HighZ).

Symbol "~" oznacza bieżący przebieg.

#### **2. Wybrany kanał CH2 zostanie podświetlony.**

#### **3. Lista parametrów przebiegu**

Parametry aktualnego przebiegu; jeżeli jedna pozycja z szeregu jest wyświetlana na biało, użytkownik może ten parametr edytować za pomocą przycisków operacyjnych menu, klawiatury numerycznej, przycisków kierunkowych i pokrętła wielofunkcyjnego. Jeśli wybrane słowo występuje w bieżącym kanale, oznacza to że jest ono w trybie edycji.

#### **4. Strefa przebiegów**

Tu wyświetlany jest przebieg wg aktualnych ustawień, które można sprawdzić dzięki podświetlonym informacjom, wyświetlane są one z lewej strony ekranu. W obszarze wyświetlania przebiegu pojawi się też lista parametrów, podczas ustawiania systemu.

#### **5. Symbole przycisków programowych**

Identyfikuje bieżące symbole przycisków programowych.

Podświetlone będą one odpowiednim kolorem kanału lub będą w szarym kolorze z białą czcionką podczas ustawiania systemu.

#### **Rozdział 3. Szybki start**

#### **3.1 Przegląd ogólny**

Zaleca się wykonanie poniższych czynności w celu sprawdzenia przyrządu przed jego pierwszym użyciem.

**3.1.1 Sprawdzenie uszkodzeń spowodowanych transportem** Jeśli opakowanie kartonowe lub ochrony z tworzywa piankowego są poważnie uszkodzone, należy skontaktować się z dystrybutorem UNI-T tego produktu. W przypadku uszkodzenia przyrządu w transporcie należy zachować opakowanie i powiadomić dział transportu oraz dystrybutora UNI-T, który zorganizuje naprawę lub wymianę.

#### **3.1.2 Sprawdzenie akcesoriów**

Akcesoria UTG900 obejmują: zasilacz, przewód BNC (1 m) i przewód BNC z krokodylkami. Jeśli któregoś z tych akcesoriów brakuje lub jest uszkodzony, skontaktuj się ze swoim dystrybutorem lub lokalnym biurem UNI-T.

#### **3.1.3 Sprawdzenie urządzenia**

Jeśli przyrząd wydaje się być uszkodzony, działa nieprawidłowo lub nie przeszedł testów funkcjonalności, prosimy o kontakt z dystrybutorem lub lokalnym biurem UNI-T.

#### **3.2 Podstawowe nastawy przebiegu**

**3.2.1 Ustawianie częstotliwości wyjściowej** Domyślnym kształtem fali jest przebieg sinusoidalny o częstotliwości 1 kHz i amplitudzie 1 000 mVpp (o impedancji wyjściowej 50Ω). Aby dokonać zmiany częstotliwości na np. 2,5 MHz wykonaj kroki:

Naciśnij kolejno przyciski: Wave > Sine > Freq i wprowadź liczbę 2.5 za pomocą klawiatury numerycznej, wybierz jednostkę MHz.

### **3.2.2 Ustawianie amplitudy wyjściowej**

Domyślnym przebiegiem jest sinusoida o amplitudzie 100mVpp (o impedancji wyjściowej 50Ω ). Aby dokonać zmiany amplitudy np. na 300mVpp wykonaj kroki: Naciśnij przyciski: Wave > Sine > Amp i wprowadź liczbę 300 za pomocą klawiatury numerycznej, następnie wybierz jednostkę mVpp.

#### **3.2.3 Ustawianie napięcia przesunięcia DC**

Domyślnym przebiegiem jest sinusoida z napięciem offsetowym OV DC (o impedancji wyjściowej 50Ω). Aby dokonać zmiany napięcia DC offset np. na -150mV wykonaj następujące kroki: Naciśnij Wave > Sine > Offset i wprowadź liczbę 150 za pomocą klawiatury numerycznej, wybierz jednostkę mVpp. Uwaga: Ten parametr można również ustawić za pomocą pokrętła wielofunkcyjnego i klawiszy kierunkowych.

#### **3.2.4 Ustawianie fazy**

Domyślna faza przebiegu to 0°.

Aby ustawić fazę np. na 90°, naciśnij przycisk Phase i wprowadź liczbę 90 za pomocą klawiatury numerycznej, wybierz jednostkę parametru °. **3.2.5 Ustawianie współczynnika wypełnienia fali impulsowej** Domyślna częstotliwość przebiegu impulsowego wynosi 1 kHz, współczynnik wypełnienia wynosi 50%. Aby ustawić współczynnik wypełnienia (ograniczony przez minimalna szerokość impulsu 80ns) np. na 25%, wykonaj następujące kroki: Naciśnij przyciski: Wave > Pulse > Duty, wprowadź liczbę 25 za pomocą klawiatury numerycznej i wybierz jednostkę parametru %.

Domyślna częstotliwość rampy to 1 kHz. Aby ustawić np. przebieg trójkątny o symetrii 75%, wykonaj następujące kroki: Naciśnij przyciski: Wawe > Ramp > Symmetry, wprowadź np. liczbę 75 za pomocą klawiatury numerycznej, wybierz jednostkę "%".

#### **3.2.6 Ustawianie symetrii przebiegu typu rampa**

Domyślne napięcie prądu stałego to 0V, wykonaj następujące kroki, aby zmienić je np. na 3 V: Naciśnij przyciski: Wave > Page down > DC, wprowadź cyfrę 3 za pomocą klawiatury numerycznej, wybierz jednostkę "V".

#### **3.2. 7 Ustawianie wartości napięcie prądu stałego DC**

#### **3.2.8 Ustawianie przebiegu szumowego**

Domyślnym przebiegiem jest szum quasi-gaussowski o amplitudzie 100mVpp i przesunięciu DC 0V, wykonaj następujące kroki aby ustawić np. przebieg szumowy quasi-gaussowski o amplitudzie 300mVpp i przesunięciu DC 1V: Naciśnij przyciski: Wave > Page down > Noise > Amp, wprowadź liczbę 300 za pomocą klawiatury numerycznej, wybierz jednostkę parametru mV . Następnie naciśnij przycisk: Offset , wprowadź cyfrę 1 i wybierz jednostkę parametru "V".

#### **3.3 Ustawienia narzędzi systemowych**

Ustawienia narzędzi mogą być używane do regulacji i sprawdzania konfiguracji kanału, wyjścia synchronizacji, licznika częstotliwości , systemu, podświetlenia, języka, przywracania ustawień domyślnych, menu pomocy, blokady ekranu i systemu, uzyskania informacji systemowych o tym że urządzenie podłączone jest do komputera hosta i jak odblokować system. Konkretne funkcje są następujące:

#### **3.3.1 Ustawienia kanałów**

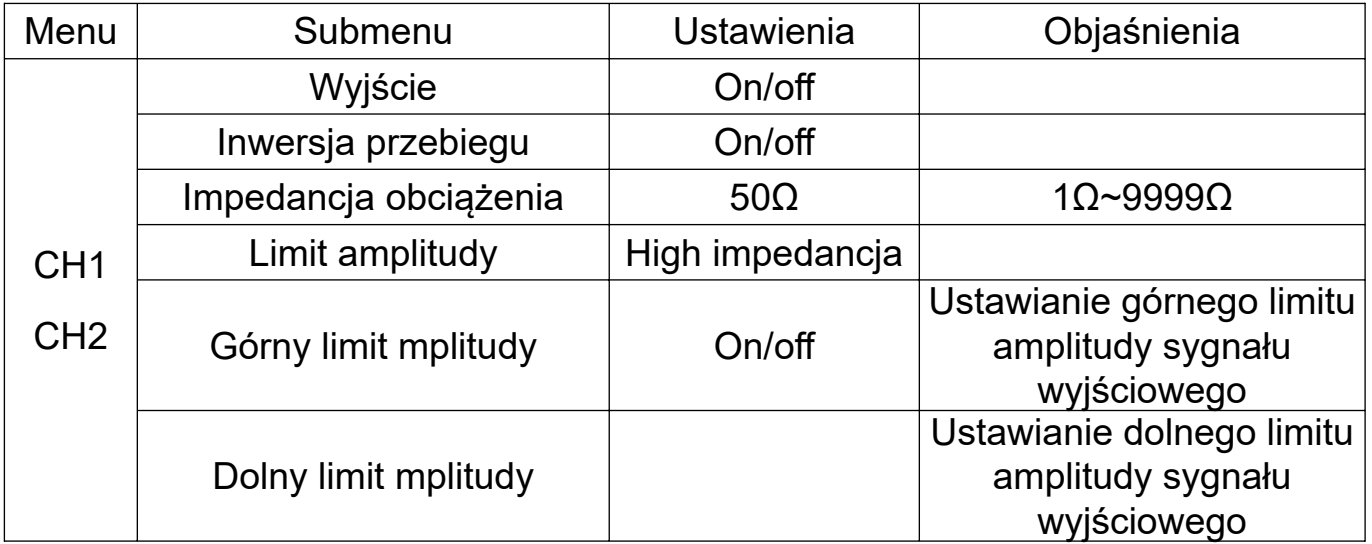

Naciśnij przycisk Utility > CH1 Setting lub CH2 Setting, aby ustawić parametry kanałów: **1. Załącznie/wyłączanie kanału**

Ustaw wyjście kanału na "On" lub "Off" (naciśnij przycisk CH1 i CH2 na przednim panelu).

**2.1 Inwersja przebiegu**

Ustaw inwersję przebiegów na "On" lub "Of".

**3. Ustawianie impedancji wyjściowej kanału**

Wybierz impedancję obciążenia między 1Ω~9999Ω, 50Ω, 75Ω lub HighZ.

**4. Limit amplitudy sygnału wyjściowego**

Limit amplitudy ma na celu ochronę obciążenia. Ustaw limit amplitudy na "On lub Off'.

**5. Górny limit / dolny limit**

#### **3.3.2 Częstościomierz**

Przyrząd może mierzyć współczynnik wypełnienia i częstotliwość sygnału poziomu zgodnego z TTL, w zakresie częstotliwości 100mHz-100MHz. Kiedy używamy funkcji licznika częstotliwości, sygnał poziomu zgodny z TTL podawany jest do gniazda wejściowego zewnętrznej modulacji cyfrowej i licznika częstotliwości (INPUT/CNT/Sync).

Naciśnij przyciski: Utility > Counter i odczytaj wartości częstotliwości okresu i współczynnika wypełnienia impulsu. Gdy na wejściu brak sygnału, wyświetlą się zmierzone wcześniej wartości. Tylko wtedy, gdy sygnał o poziomie zgodnym z TTL jest podany na wejście przyrządu, (INPUT/CNT/Sync), licznik częstotliwości odświeża wyświetlacz.

#### **3.3.3 Ustawienia systemowe**

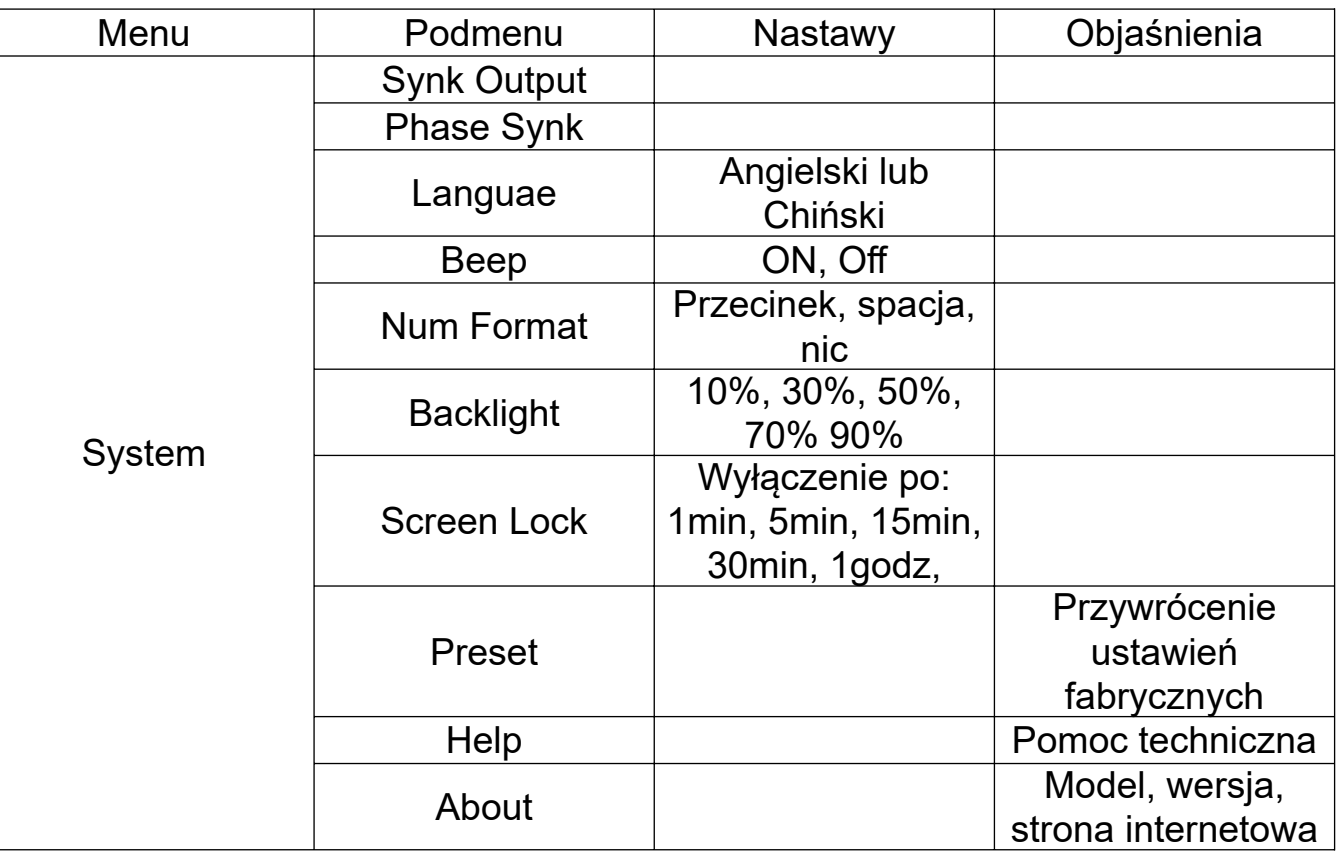

Naciśnij przyciski Utility > System aby przejść do ustawień systemowych. Uwaga: Naciśnij przycisk Page Down, jeśli trzeba zmienić stronę.

**1. Wyjście sygnału synchronizacji**

Wybierz wyjście synchronizacji na kanale CH1, CH2 lub wybierz Off. **2. Synchronizacja fazowa**

Ustaw fazę początkową na Independent lub Sync. lndependentl oznacza brak powiązania między fazą wyjściową CH1 i CH2, podczas gdy Sync oznacza, że istnieje synchronizacja pomiędzy fazami.

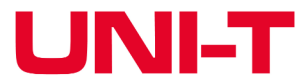

#### **3. Język**

Ustaw język urządzenia na angielski lub uproszczony chiński.

#### **4. Sygnał dźwiękowy Beep**

Ustaw dźwięk naciskania klawiszy na "On" lub "Off "

#### **5. Format liczb**

Ustaw separator między cyframi, naciśnij przycisk NumFormat, aby wybrać: przecinek (comma). spacja (Space) lub nic brak (None).

#### **6. Podświetlenie**

Dostosuj jasność ekranu, naciśnij przycisk Backlight (podświetlenie), aby wybrać pomiędzy 10%, 30%, 50%, 70%, 90%, 100% jasności.

#### **7. Blokada ekranu**

Naciśnij przycisk ScreenLock (blokada ekranu) i wybierz Wyłącz po: 1 min, 5 min, 15 min, 30 min lub 1 godz. przyrząd będzie przełączony w stan blokady ekranu, przycisk Mode zacznie migać, naciśnij dowolny przycisk, aby przywrócić.

#### **8. Ustawienie fabryczne Preset**

Zresetuj przyrząd do ustawień fabrycznych

#### **9. Pomoc Help**

Wbudowany system pomocy zapewnia pomoc kontekstową dla dowolnego przycisku na panelu lub przycisku menu programowego. Możesz także użyć listy pomocy, aby uzyskać informacje pomocy o operacjach na panelu przednim. Długo naciśnij dowolny przycisk programowy lub przycisk na panelu, aby otworzyć listę pomocy np. Wave, naciśnij dowolny przycisk lub obróć pokrętło wielofunkcyjne aby wyjść z listy pomocy.

#### **10.0 About (o urządzeniu)**

Naciśnij przycisk About aby sprawdzić model urządzenia, wersję i oficjalną stronę internetową firmy.

#### **Rozdział 4 Aplikacje zaawansowane**

Rozdział ten przedstawia modulację AM, PM, FM i FSK. Naciśnij przycisk Mode, aby wejść w modulację, naciśnij Mode ponownie, aby wyjść z opcji.

#### **4.1 Generowanie przebiegów modulacyjnych**

#### **4.1.1 Modulacja amplitudy (AM)**

W modulacji AM modulowany przebieg składa się zwykle z fali nośnej i przebiegu modulacji. Modulacja kanałów CH1 i CH2 jest niezależna, można ustawić taką samą lub różną.

#### **• Wybierz Modulację AM**

Naciśnij przyciski: Mode > AM, aby włączyć funkcję AM, w następstwie urządzenie wyprowadzi zmodulowany przebieg z aktualnie ustawionym przebiegiem modulacji i falą nośną.

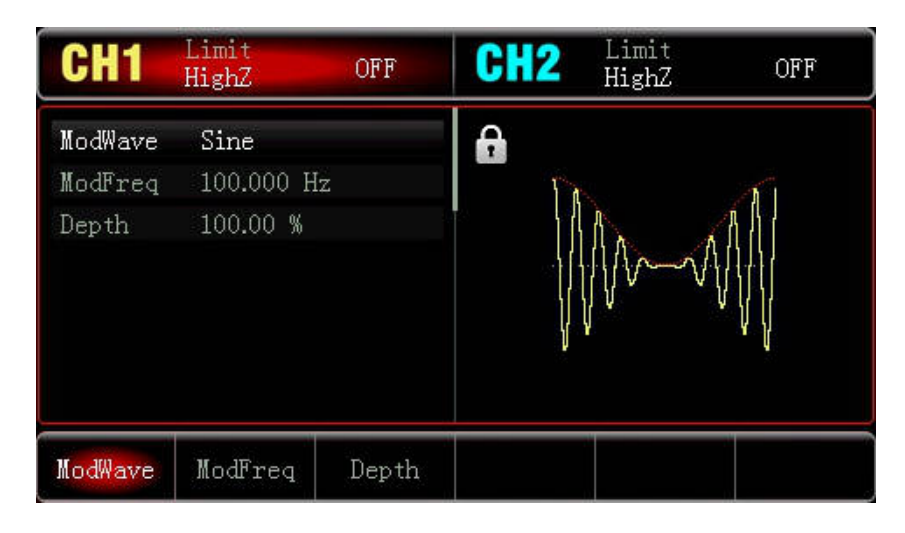

#### Wybierz kształt fali nośnej

Po wybraniu modulacji AM naciśnij przycisk Wave, aby wybrać przebieg dla fali nośnej, którym może być: sinusoida (domyślnie), prostokąt, przebieg rampowy lub przebieg arbitralny.

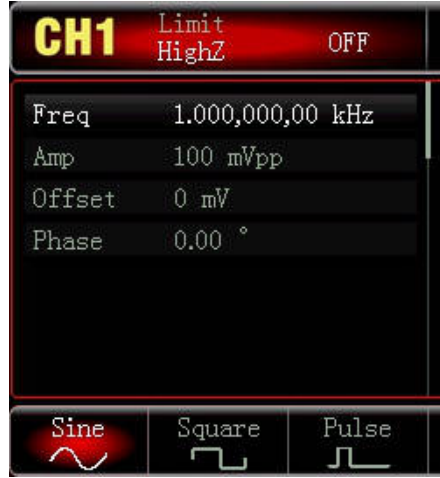

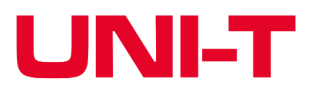

- 
- 
- 

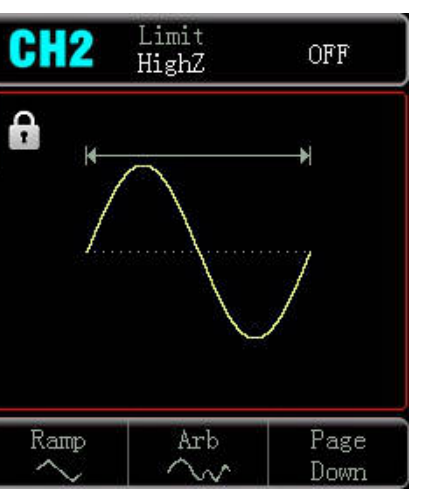

#### **\* Ustaw częstotliwość fali nośnej**

Domyślna częstotliwość to 1 kHz. Różne kształty fali nośnej mają różne nastawialne zakresy częstotliwości.

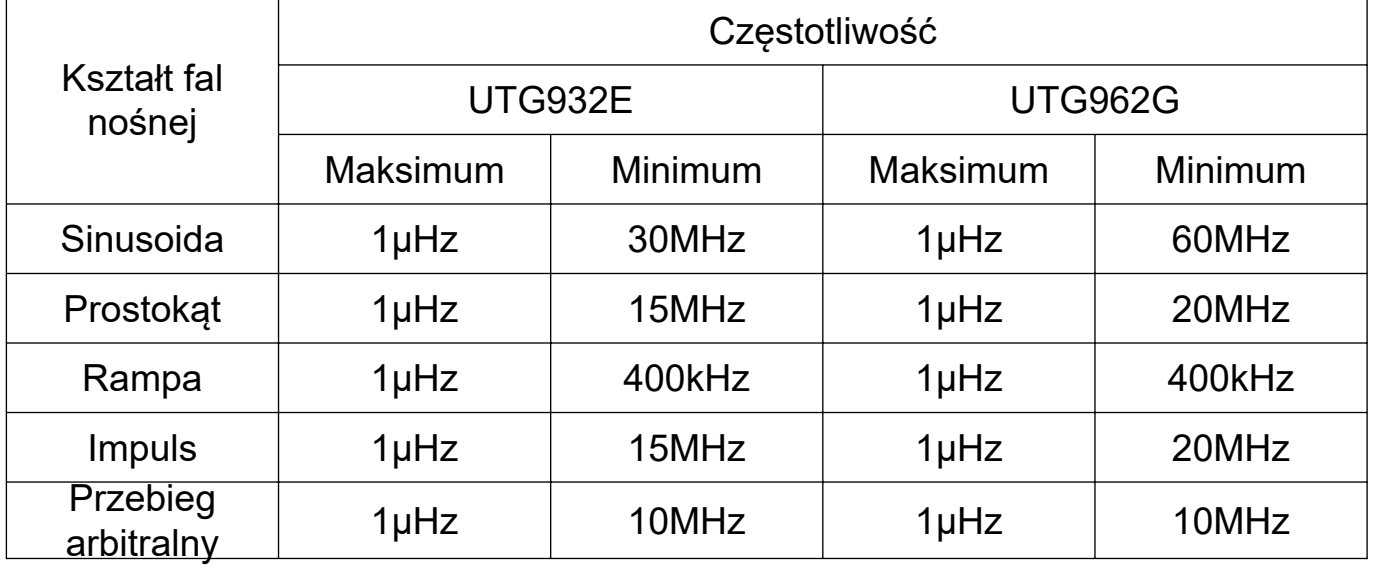

Użyj wielofunkcyjnego pokrętła, aby ustawić częstotliwość fali nośnej po wybraniu jej kształtu lub naciśnij przycisk Freq aby ustawić częstotliwość za pomocą klawiatury numerycznej.

#### **• Wybierz rodzaj fali modulującej**

Źródło modulacji urządzenia jest wewnętrzne. A fala modulująca może być: sinusoidalna (domyślnie), prostokątna, typu rampa wznosząca/opadająca, dowolna fala lub szum. Po włączeniu przyrządu domyślną modulacją będzie AM. Źródło modulacji można modyfikować pokrętłem wielofunkcyjnym lub przyciskiem ModWave.

Ustaw częstotliwość fali modulacyjnej w zakresie 2m Hz-200kHz (domyślnie 1OOHz}. Po włączeniu modulacji AM, domyślna częstotliwość fali modulacji może być modyfikowana za pomocą wielofunkcyjnego pokrętła lub poprzez naciśnięcie przycisku ModFreq i wprowadzeniu potrzebnej wartości za pomocą klawiatury numerycznej, na koniec wybierz jednostkę parametru.

- Fala prostokątna: współczynnik wypełnienia wynosi 50%
- Fala narastająca: stopień symetrii wynosi 100%
- Fala opadająca: stopień symetrii wynosi 0%

• Fala arbitralna: gdy wybrano falę arbitralną jako falę modulującą , generowanie przebiegów ogranicza dowolną długość fali do 4 kpts poprzez automatyczną migawkę.

• Szum: Biały szum Gaussa.

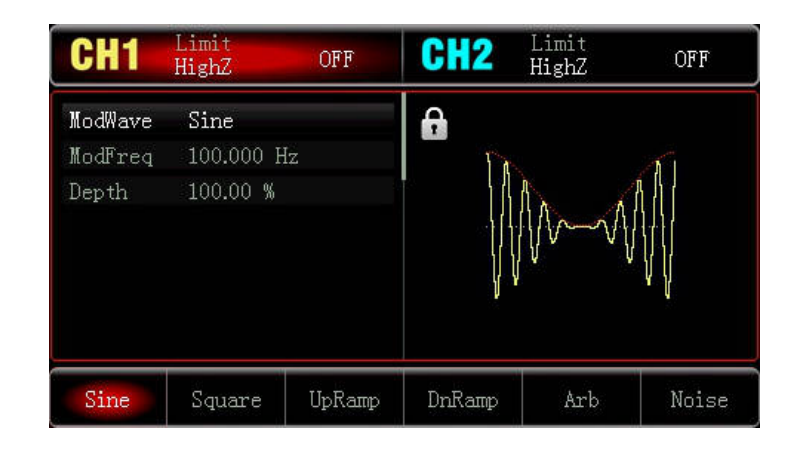

#### **\* Ustaw częstotliwość fali modulacyjnej**

#### **• Ustaw głębokość modulacji**

Głębokość modulacji wskazuje stopień zmienności amplitudy, który jest wyrażony w procentach. Zakres głębokości modulacji AM wynosi 0%-120% (domyślnie 100%). • Gdy głębokość modulacji wynosi 0%, wyprowadzana jest stała amplituda (połowa

- ustawionej amplitudy fali nośnej).
- przebiegiem modulacji.

• Gdy głębokość modulacji jest większa niż 100%, amplituda wyjściowa przyrządu nie będzie przekraczać 10Vpp (obciążenie 50Ω). Po wybraniu funkcji AM, głębokość modulacji można modyfikować pokrętłem wielofunkcyjnym lub nacisnąć przycisk Depth i wprowadzić odpowiednią liczbę za pomocą klawiatury numerycznej a następnie należy wybrać potrzebną jednostkę.

#### **• Reprezentatywny przykład**

Najpierw uruchom przyrząd w trybie modulacji amplitudy (AM), a następnie ustaw kształt fali modulującej jako sinusoidę o częstotliwości 200Hz jako sygnał modulacyjny oraz fala nośna o częstotliwości 10kHz, amplitudzie 200mVpp i współczynniku wypełnienia 45% jako sygnał fali nośnej. Na koniec ustaw głębokość modulacji na 80%. Wykonane kroki są następujące: 1) Włącz funkcję modulacji amplitudy (AM). Naciśnij przyciski: Mode > AM aby włączyć funkcję AM

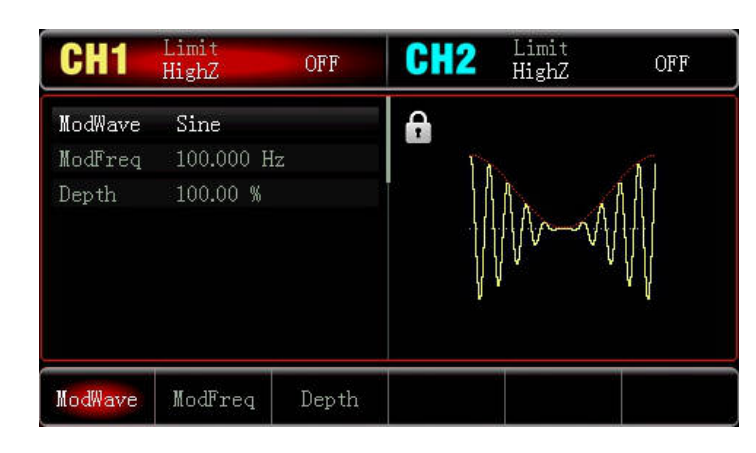

2) Ustaw parametry sygnału modulującego. Naciśnij przycisk Modfreq, wpisz liczbę 200 i wybierz jednostkę parametru Hz.

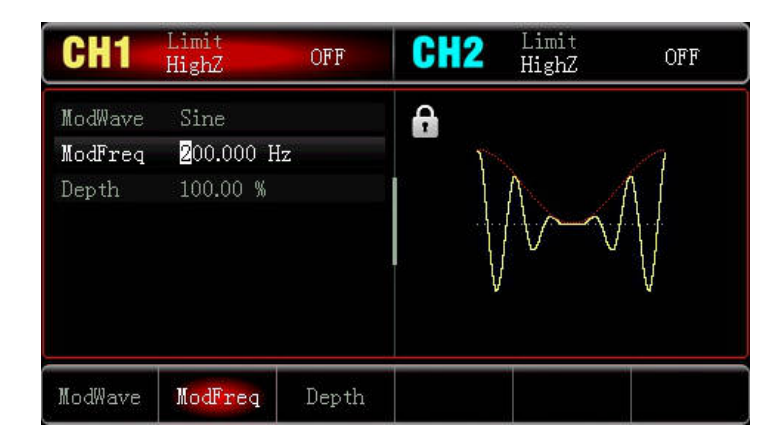

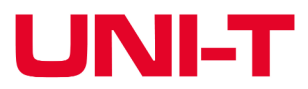

• Gdy głębokość modulacji wynosi 100%, amplituda wyjściowa zmienia się wraz z

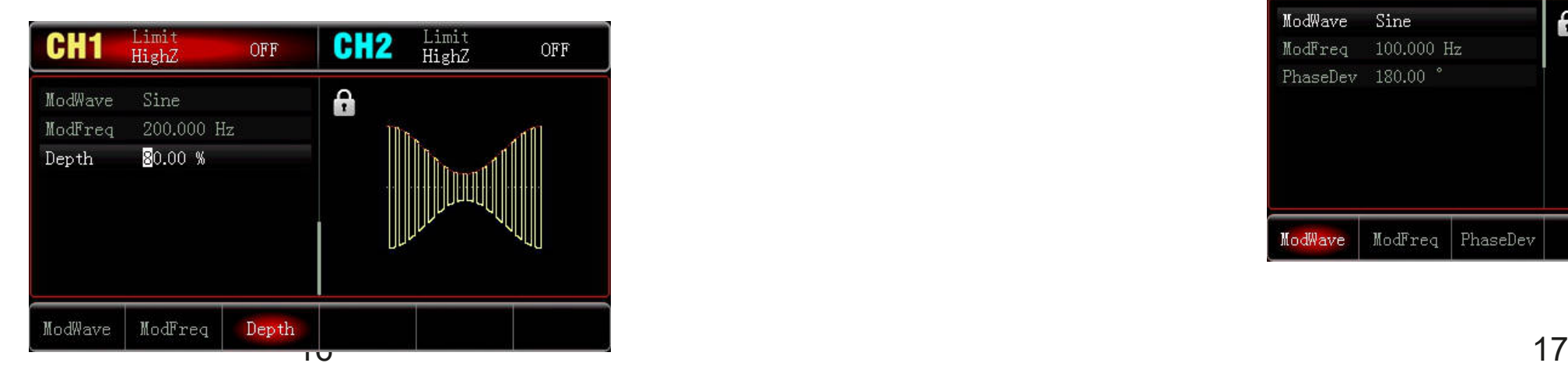

3) Ustaw kształt i parametry fali nośnej

Naciśnij przyciski: Wave > Square, aby wybrać przebieg prostokątny (domyślnie będzie to sinusoida).

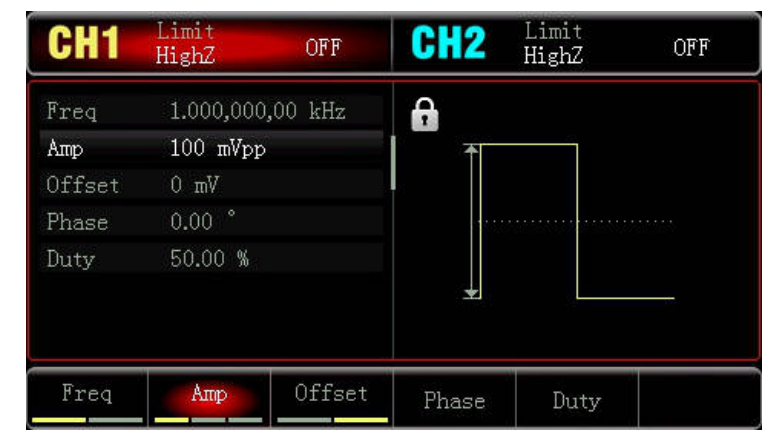

Naciśnij przycisk Freq, aby wybrać częstotliwość 10kHz; za pomocą klawiatury numerycznej wpisz liczbę 10 a następnie wybierz jednostkę "kHz".

Naciśnij przycisk Amp, aby ustawić amplitudę 200mV ; za pomocą klawiatury numerycznej wpisz liczbę 200 a następnie wybierz jednostkę "mVpp".

Naciśnij przycisk Duty, aby ustawić współczynnik wypełnienia 45%; za pomocą klawiatury numerycznej wpisz liczbę 45 a następnie wybierz jednostkę "%". Patrz rysunek poniżej:

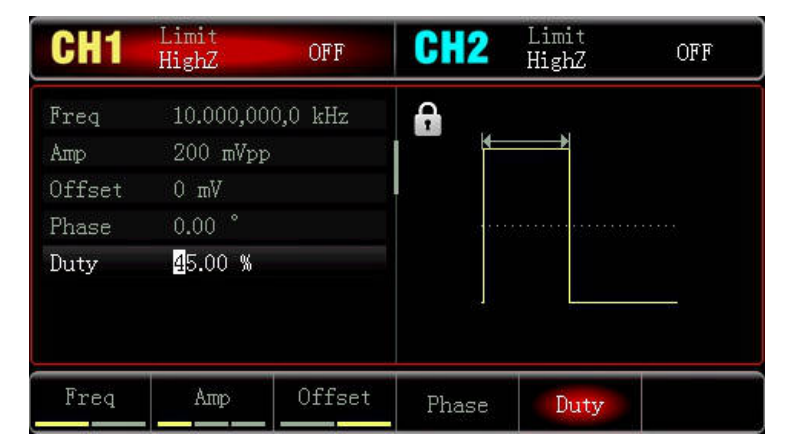

#### 4) Ustaw głębokości modulacji

Po wykonaniu powyższych czynności, naciśnij przyciski Mode > AM, aby ustawić głębokość modulacji 80%; naciśnij przycisk Depth, za pomocą klawiatury numerycznej wpisz liczbę 80 a następnie wybierz jednostkę "%".

5) Wybierz potrzebny kanał Naciśnij przycisk CH1, podświetlony zostanie symbol CH1.

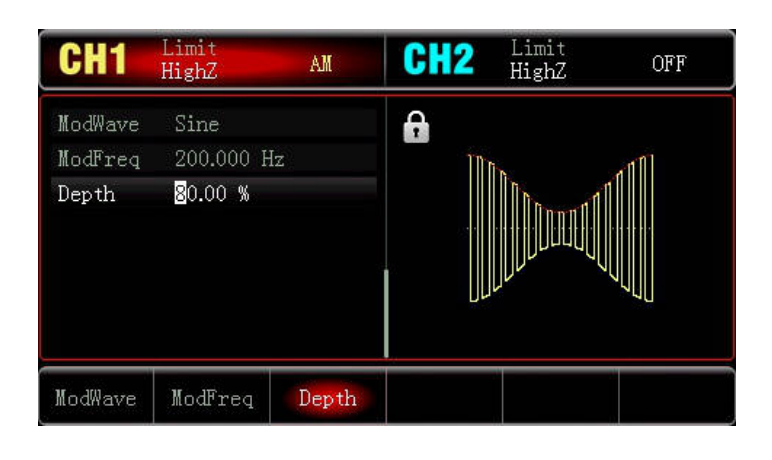

Wygląd przebiegów modulacji AM przedstawiono poniżej:

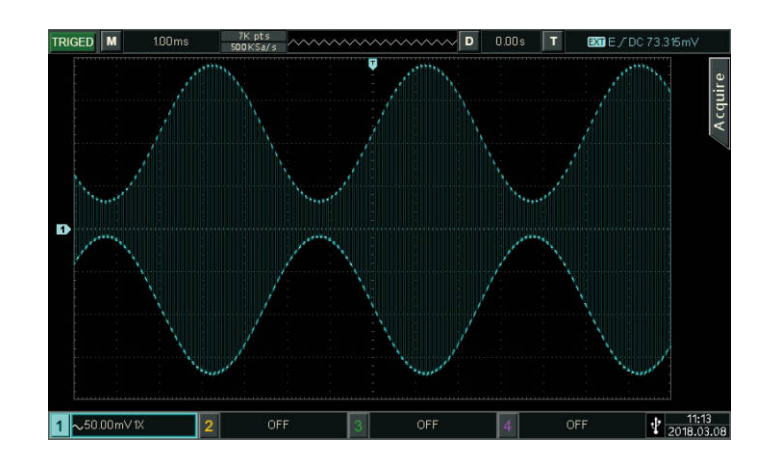

#### **4.1.2 Modulacja fazy (PM)**

Podczas modulacji fazy przebieg modulacyjny zmienia fazę fali nośnej. Faza ta zależy od wartości amplitudy przebiegu modulacyjnego. Naciśnij przyciski: Mode > PM, aby załączyć funkcję, przyrząd zacznie generować falę nośną zmodulowaną fazą

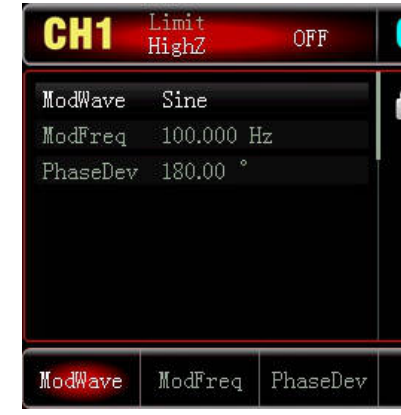

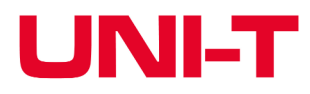

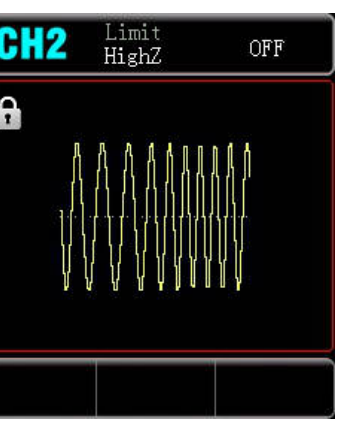

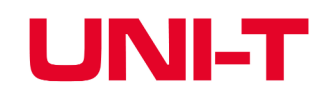

#### \* **Wybierz rodzaj fali nośnej**

Po załączeniu funkcji będzie to sinusoidalna (domyślnie), ponadto do wyboru masz przebieg impulsowy, przebieg typu rampa oraz przebieg dowolny. Po wybraniu modulacji PM, naciśnij Wave i wybierz potrzebną falę nośną.

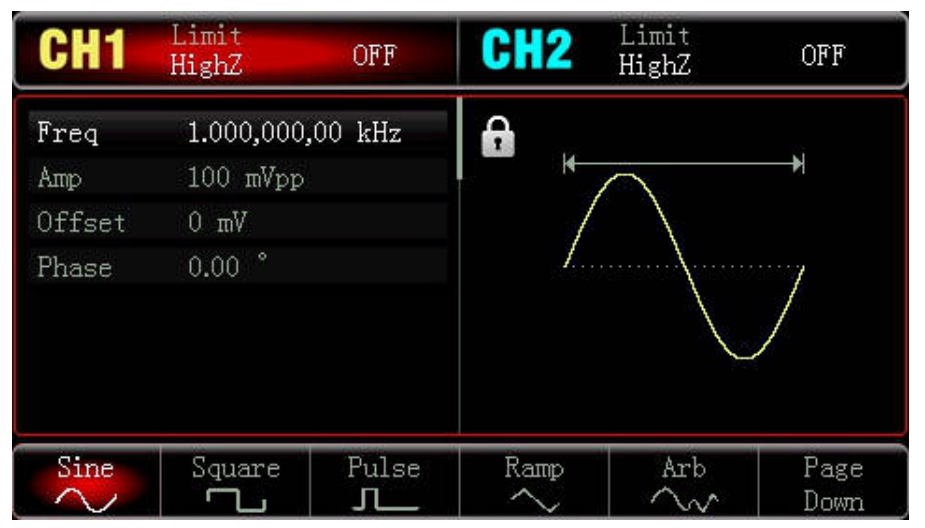

#### **\* Ustaw częstotliwość fali nośnej**

Czynności takie same jak dla modulacji AM

\* Wybierz kształt fali modulacyjnej

Do wyboru masz: sinusoidę (załączy się domyślnie), prostokąt, przebieg rampowy, przebieg szumowy oraz arbitralny (dowolny). Źródło modulacji jest wewnętrzne.

- Fala prostokątna: współczynnik wypełnienia wynosi 50%
- Fala narastająca: stopień symetrii wynosi 100%
- Fala opadająca: stopień symetrii wynosi 0%

• Fala arbitralna: gdy wybrano falę arbitralną jako falę modulującą, generowanie przebiegów ogranicza długość fali do 4 kpts poprzez automatyczną migawkę.

Najpierw uruchom przyrząd w trybie modulacji amplitudy (PM), a następnie ustaw kształt fali modulującej jako sinusoidę o częstotliwości 200Hz jako sygnał modulacyjny oraz falę nośną o częstotliwości 900Hz, amplitudzie 100mVpp, na koniec ustaw dewiację fazy 200°. Wykonane kroki są następujące:

\* Szum: Biały szum Gaussa.

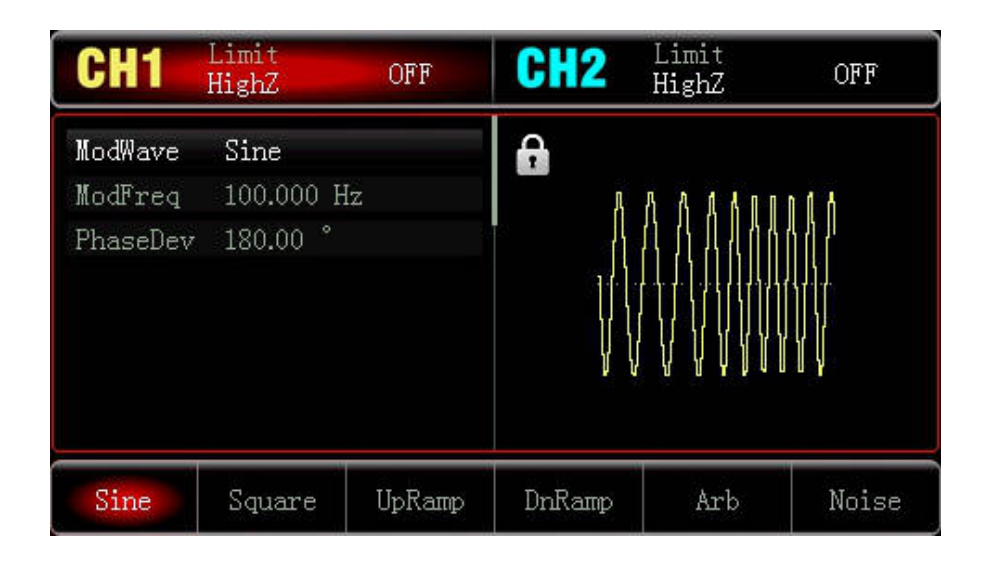

#### **\* Ustaw częstotliwość przebiegu modulującego**

Ustaw częstotliwość fali modulacyjnej w zakresie 2m Hz-200kHz (domyślnie 1OOHz}. Po włączeniu modulacji PM, domyślna częstotliwość fali modulacji może być modyfikowana za pomocą wielofunkcyjnego pokrętła lub poprzez naciśnięcie przycisku ModFreq i wprowadzeniu potrzebnej wartości za pomocą klawiatury numerycznej, na koniec wybierz jednostkę parametru.

\* Ustaw fazę dewiacji. Faza dewiacji wskazuje na różnice pomiędzy fazowo zmodulowaną falą PM oraz fazą fali nośnej. Zakres ustawianie dewiacji fazy wynosi 0<sup>o</sup>~360<sup>o</sup>. domyślnie wynosi 180<sup>o</sup>. Po wybraniu funkcji PM, dewiacja fazy może być modyfikowana pokrętłem wielofunkcyjnym lub przyciskami PhaseDev.

#### **• Reprezentatywny przykład**

1) Włącz funkcję modulacji amplitudy (PM).

Naciśnij przycisk Mode > PM aby włączyć funkcję PM

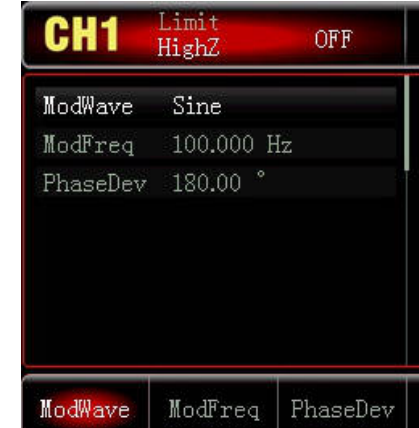

2) Ustaw parametry fali modulacyjnej Po wykonaniu kroku pierwszego naciśnij przycisk ModFreq i za pomocą klawiatury numerycznej wpisz liczbę 200 i wybierz jednostkę Hz.

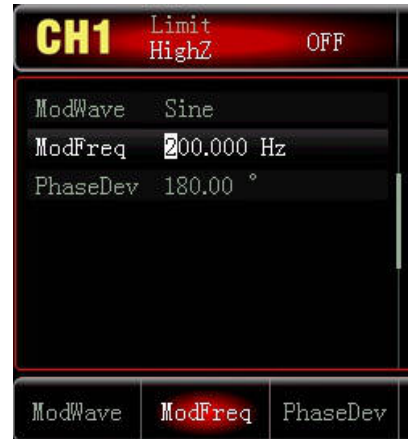

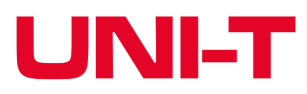

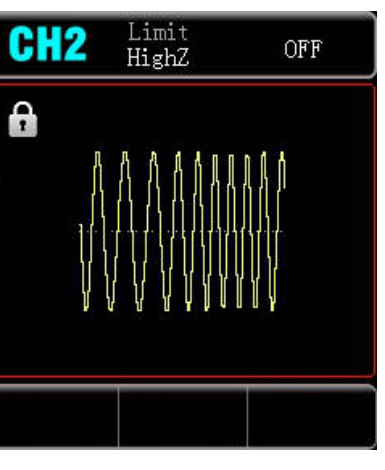

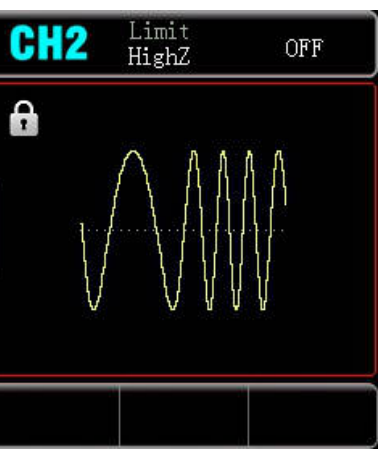

3) Ustaw kształt i parametry fali nośnej

Naciśnij przyciski: Wave > Sine, aby wybrać przebieg sinusoidalny (domyślnie będzie to sinusoida)

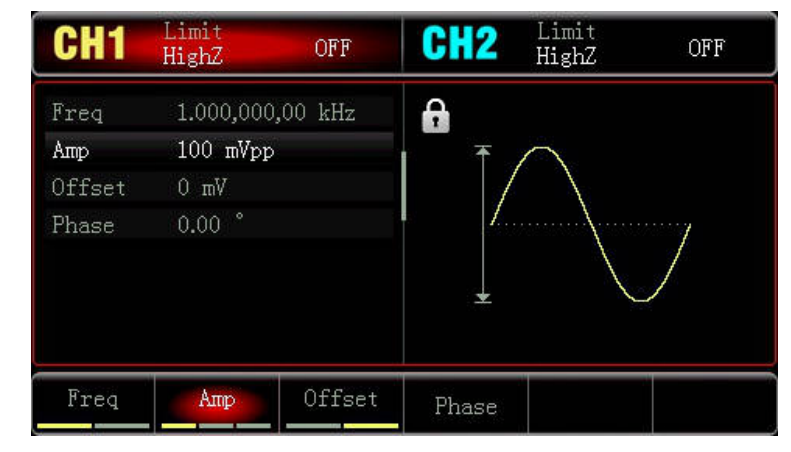

Po ustawieniu parametrów fali nośnej, naciśnij przyciski: Mode > PM, aby załączyć funkcję modulacji fazy. Naciśnij przycisk PhaseDev i wpisz na klawiaturze numerycznej liczbę 200 a następnie wybierz jednostkę "<sup>o</sup>".

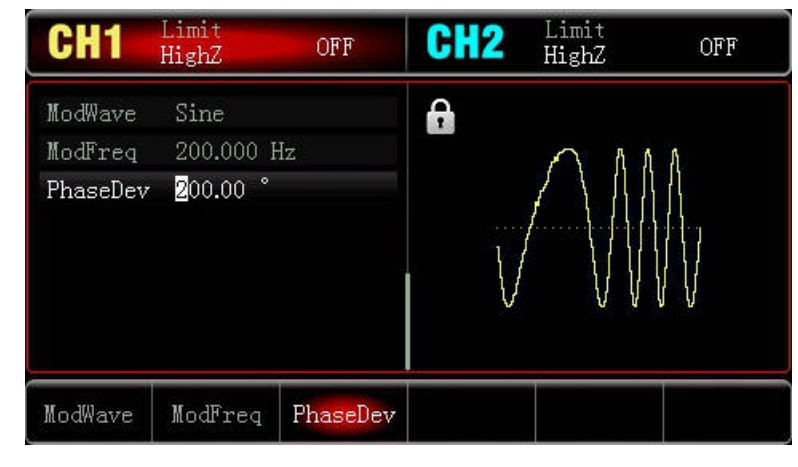

Naciśnij przycisk Freq, aby wybrać częstotliwość 900Hz; za pomocą klawiatury numerycznej wpisz liczbę 900 a następnie wybierz jednostkę "Hz". Naciśnij przycisk Amp, aby ustawić amplitudę 100mVpp ; za pomocą klawiatury numerycznej wpisz liczbę 100 a następnie wybierz jednostkę "mVpp".

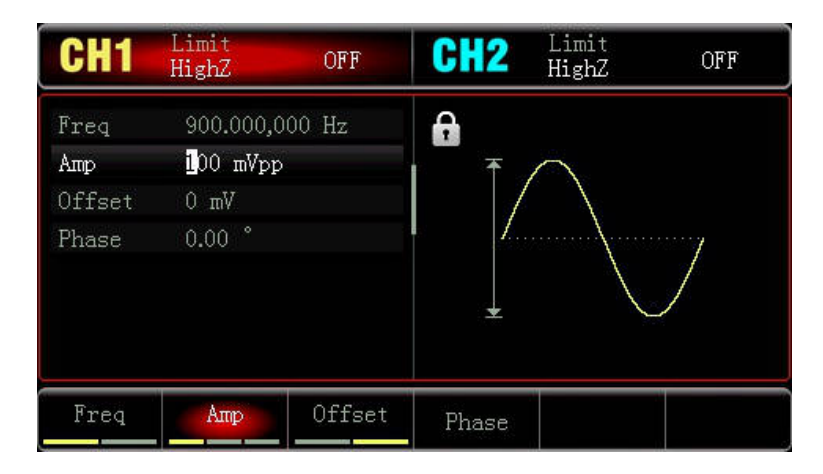

#### 4) Ustaw dewiację fazy

#### 5) Wybierz potrzebny kanał Naciśnij przycisk CH1, podświetlony zostanie symbol CH1.

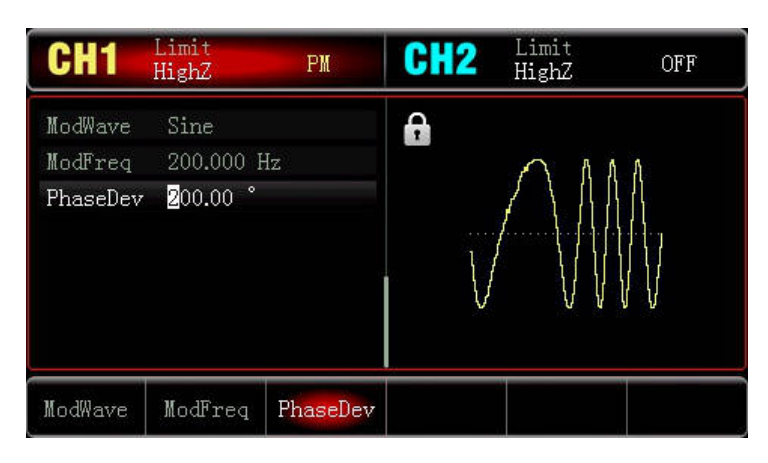

### Wygląd przebiegów modulacji PM przedstawiono poniżej

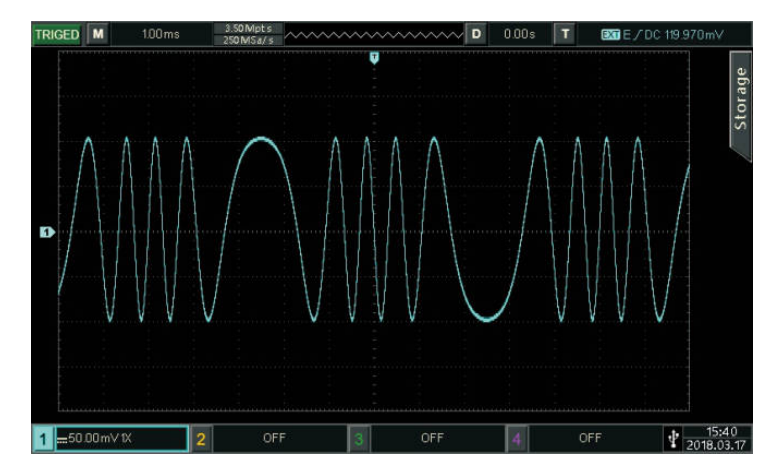

#### **4.1.3 Modulacja częstotliwości (FM)**

Podczas modulacji częstotliwości przebieg modulacyjny zmienia częstotliwość fali nośnej. Zmiany te zależą od wartości amplitudy przebiegu modulacyjnego.

Naciśnij przyciski: Mode > FM, aby załączyć funkcję, przyrząd zacznie generować falę nośną zmodulowaną częstotliwościowo.

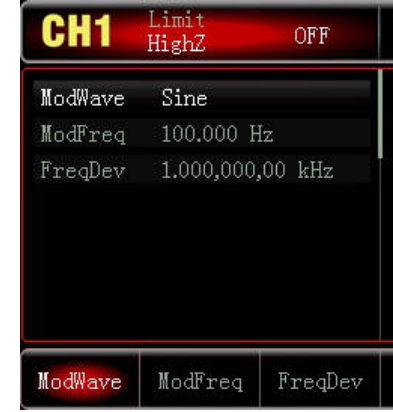

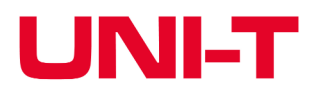

- 
- 

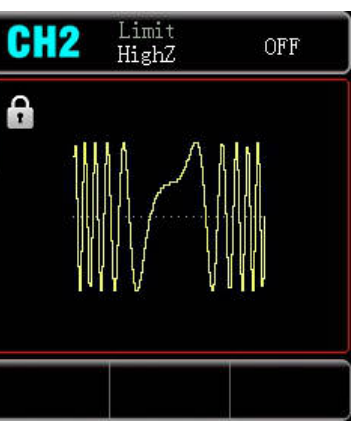

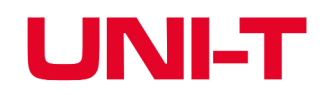

#### \* **Wybierz rodzaj fali nośnej**

Po załączeniu funkcji FM, naciśnij przycisk Wave, załączy się sinusoida (domyślnie), ponadto do wyboru masz, przebieg prostokątny, przebieg typu rampa oraz przebieg dowolny.

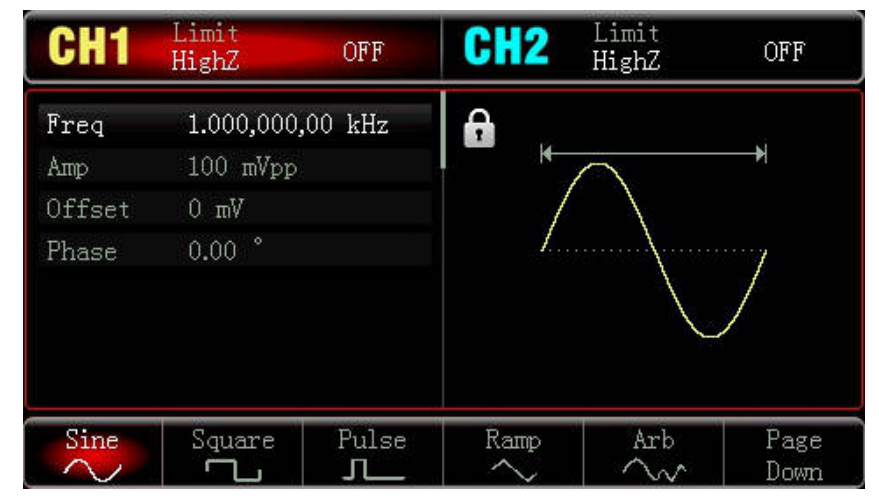

#### **\* Ustaw częstotliwość fali nośnej**

Czynności takie same jak dla modulacji AM

#### **\* Wybierz kształt fali modulacyjnej**

Do wyboru masz: sinusoidę (załączy się domyślnie), prostokąt, przebieg rampowy, przebieg szumowy oraz arbitralny (dowolny). Źródło modulacji jest wewnętrzne.

- Fala prostokątna: współczynnik wypełnienia wynosi 50%
- Fala narastająca: stopień symetrii wynosi 100%
- Fala opadająca: stopień symetrii wynosi 0%

• Fala arbitralna: gdy wybrano falę arbitralną jako falę modulującą, generowanie przebiegów ogranicza długość fali do 4 kpts poprzez automatyczną migawkę.

\* Szum: Biały szum Gaussa.

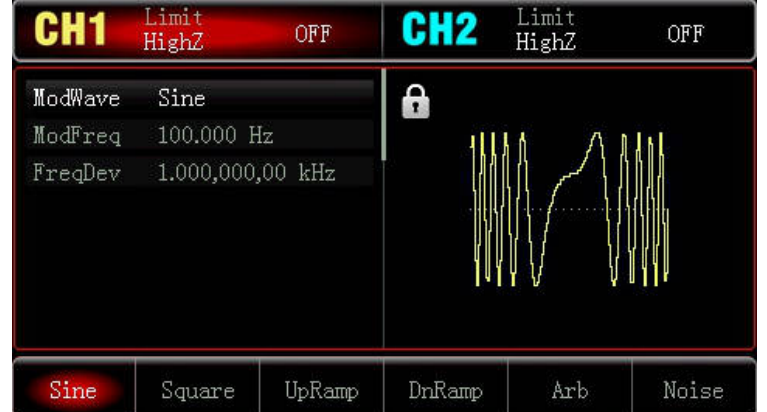

#### **\* Ustaw częstotliwość przebiegu modulującego**

Ustaw częstotliwość fali modulacyjnej w zakresie 2m Hz-200kHz (domyślnie 1OOHz}. Po włączeniu modulacji FM, domyślna częstotliwość fali modulacji może być modyfikowana za pomocą wielofunkcyjnego pokrętła lub poprzez naciśnięcie przycisku ModFreq i wprowadzeniu potrzebnej wartości za pomocą klawiatury numerycznej, na koniec wybierz jednostkę parametru.

Częstotliwości dewiacji + częstotliwość nośna ≤ maksymalna dopuszczalna wartość dla bieżącej częstotliwość fali nośnej. Jeśli ustawisz dewiację częstotliwości na niepoprawną wartość, generator automatycznie ograniczy dewiację do maksymalnej wartości dozwolonej dla aktualnej częstotliwość nośnej. **Przykład reprezentatywny**

#### **\* Ustaw fazę dewiacji**

Faza dewiacji wskazuje na różnice pomiędzy fazowo zmodulowaną falą FM oraz fazą fali nośnej. Zakres ustawianie dewiacji fazy wynosi od DC do połowy bieżącego pasma fali nośnej, domyślnie będzie to 1kHz. Po wybraniu funkcji FM, dewiacja fazy może być modyfikowana przycinkami FreqDev. \* Gdy częstotliwości dewiacji ≤ częstotliwości fali nośnej. Jeśli ustawisz wartość dewiacji częstotliwości większą niż częstotliwość fali nośnej, generator automatycznie ograniczy dewiacje do maksymalnej dopuszczalnej wartości zależnej od częstotliwości fali nośnej.

Przede wszystkim włącz tryb racy FM . Następnie ustaw przebieg prostokątny o częstotliwości 2 kHz z wewnętrznego źródła jako sygnał modulujący, oraz wybierz przebieg sinusoidalny o amplitudzie 100 mVpp i częstotliwości 10 kHz jako falę nośną. Dewiację częstotliwości ustaw na 5 kHz, wykonaj następujące kroki:

1. Wybierz funkcji FM

Naciśnij przyciski Mode > FM aby aktywować funkcję FM.

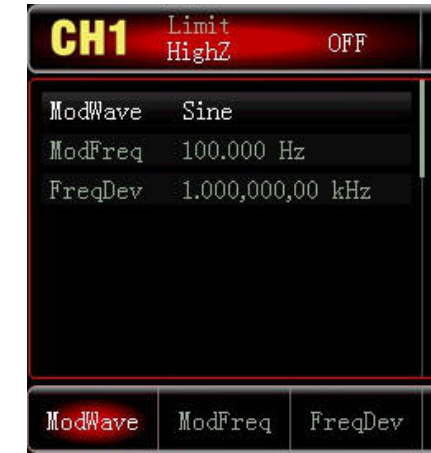

2. Ustaw parametry modulacji

Gdy FM jest aktywna, naciśnij przyciski: ModeWave > Square. Naciśnij przycisk MadFreq, użyj klawiatury numerycznej i wpisz cyfrę 2, na koniec wybierz jednostkę "kHz".

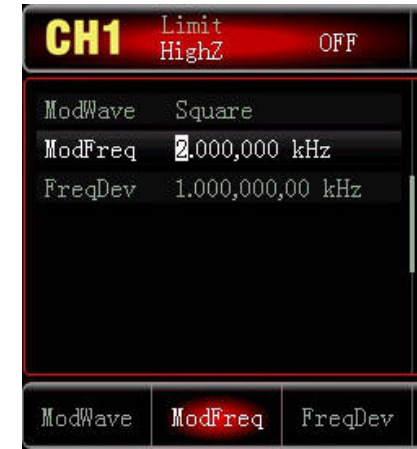

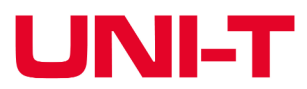

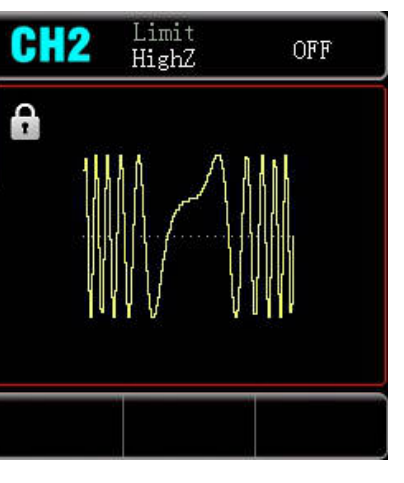

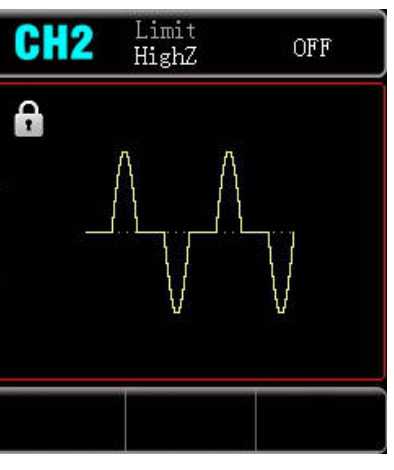

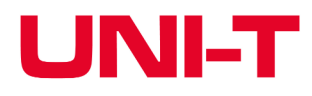

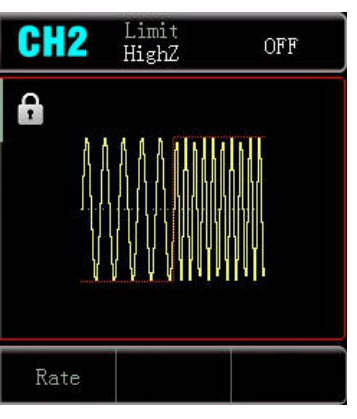

3) Ustaw parametry fali nośnej

Naciśnij przyciski: Wave > Sine aby wybrać kształt fali nośnej ( sinusoida załączy się domyślnie).

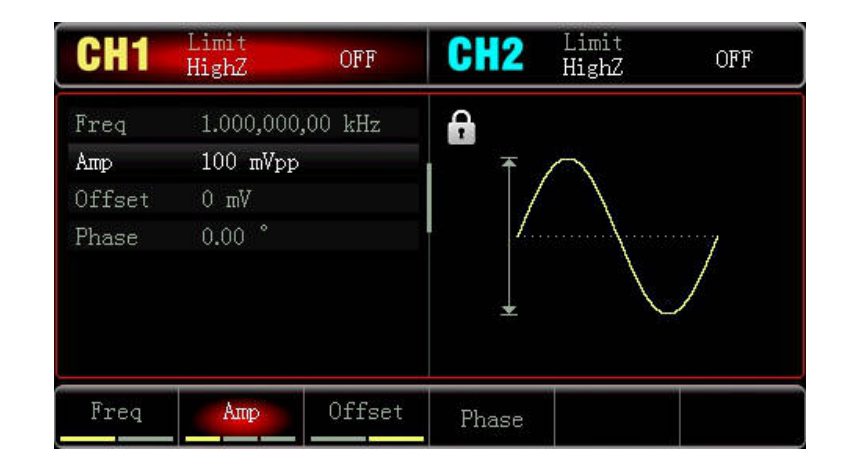

Naciśnij przycisk Freq aby ustawić częstotliwość; przy pomocy klawiatury numerycznej wpisz liczbę 10, a następnie wybierz jednostkę "kHz". Naciśnij przycisk Amp aby ustawić amplitudę; przy pomocy klawiatury numerycznej wpisz liczbę 100, a następnie wybierz jednostkę "mV".

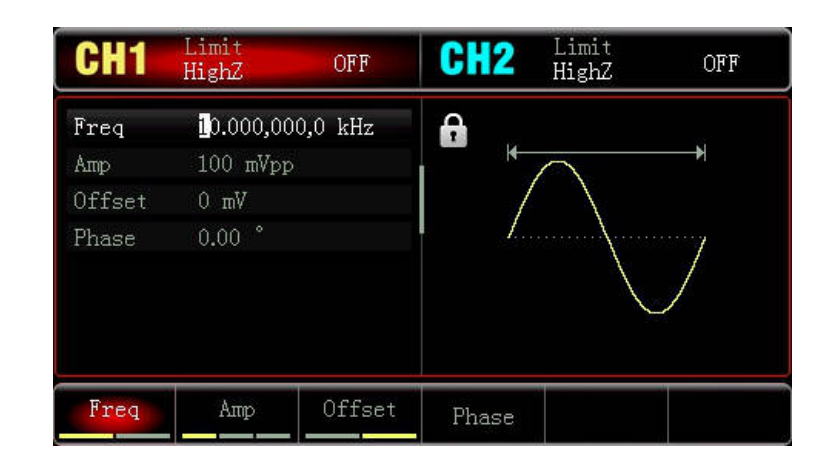

4) Ustaw częstotliwość dewiacji Naciśnij przyciski: Mode . ModFreq aby ustawić częstotliwość; naciśnij przycisk FreqDev oraz wpisz liczbę 5, a następnie wybierz jednostkę "kHz".

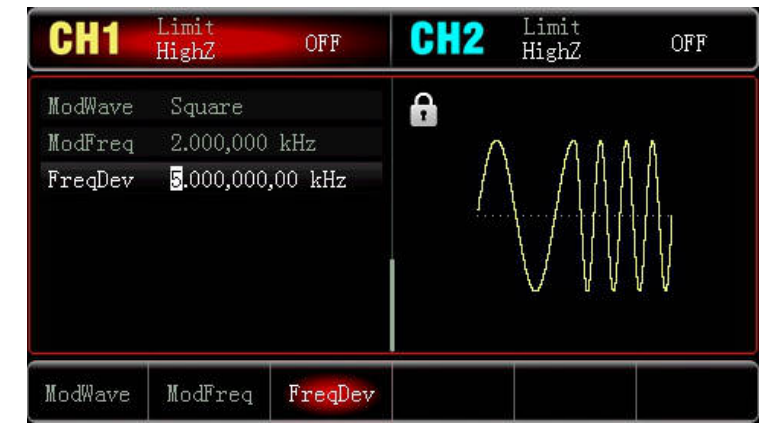

5) Wybierz potrzebny kanał

Naciśnij przycisk CH1, podświetlony zostanie symbol CH1.

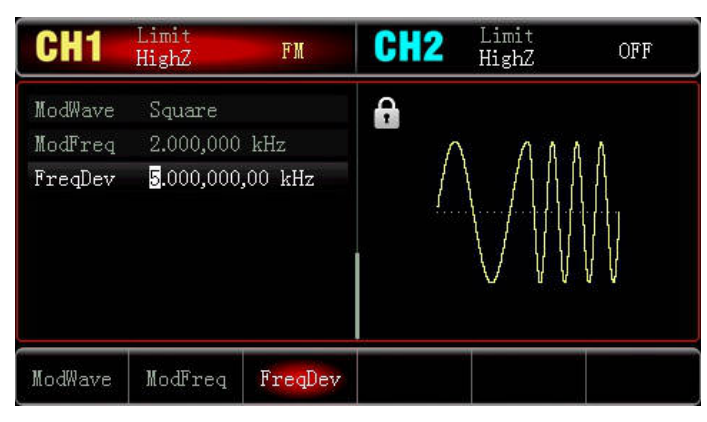

Wygląd przebiegów modulacji FM przedstawiono poniżej

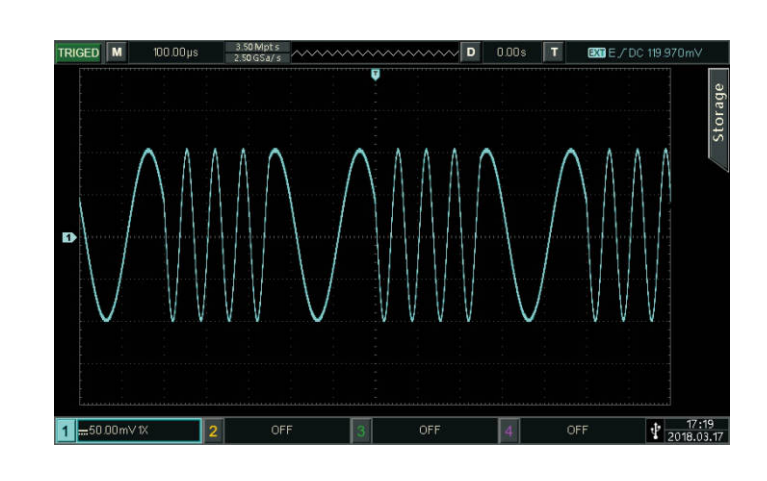

**4.1.4 Kluczowanie częstotliwości FSK** 

Podczas modulacji FSK częstotliwość generatora przesuwa się między dwoma wstępnie ustawionymi częstotliwościami (częstotliwością nośną i częstotliwością skoku). Poziomy logiczne wysoki / niski, określają częstotliwość nośną lub częstotliwość skoków.

#### **\* Włączanie modulacji FSK**

Naciśnij przyciski Mod > FSK, aby włączyć funkcję FSK. Przyrząd zacznie generować przebieg zgodnie z bieżącymi ustawieniami.

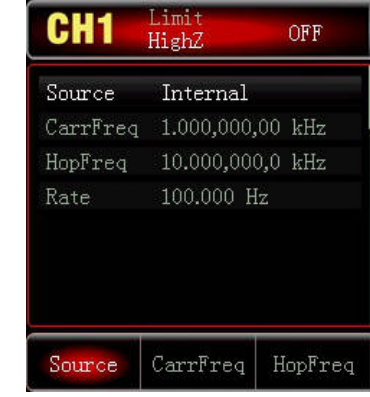

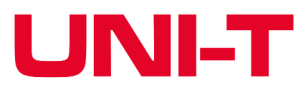

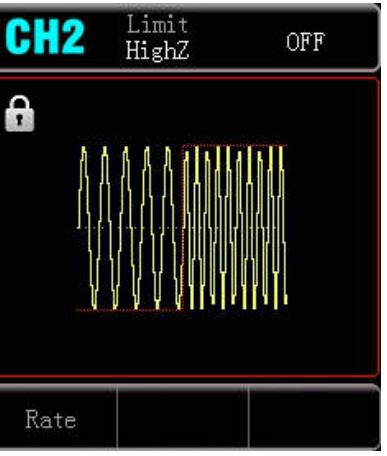

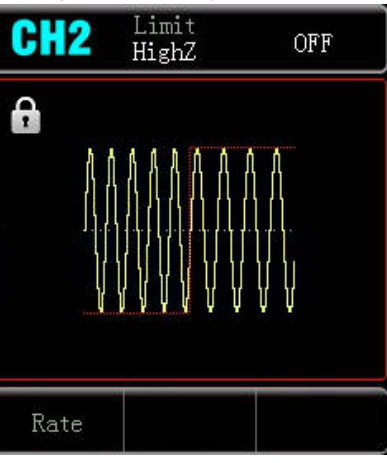

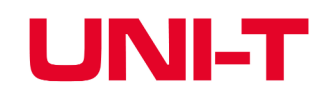

#### **\* Wybierz kształt fali nośnej**

Naciśnij przyciski: Mode > FSK > Wave, aby wybrać kształt fali nośnej FSK, może być: sinusoidalny, prostokątny, rampa lub arbitralny (z wyjątkiem DC). Domyślnie jest to sinusoida.

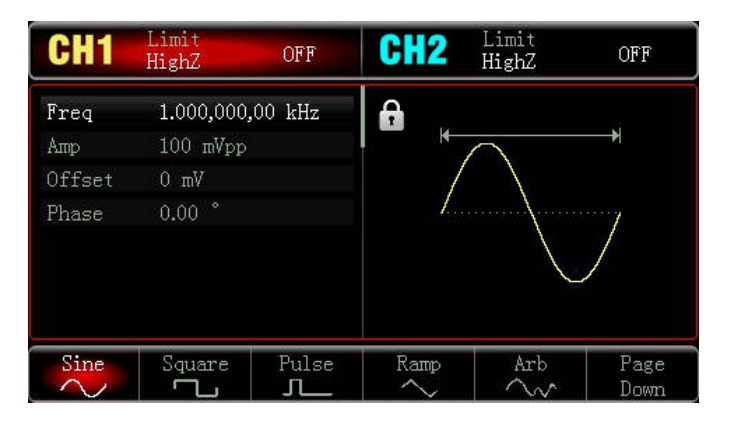

#### **\* Ustaw częstotliwość fali nośnej**

Czynności takie same jak dla modulacji AM

#### **\* Wybór źródła modulacji**

Przyrząd umożliwia wybór wewnętrznego lub zewnętrznego źródła modulacji. Po włączeniu FSK źródło modulacji domyślnie będzie wewnętrzne (Internal). Najpierw włącz funkcję FSK, a następnie użyj pokrętło wielofunkcyjne lub naciśnij przyciski: Source > External.

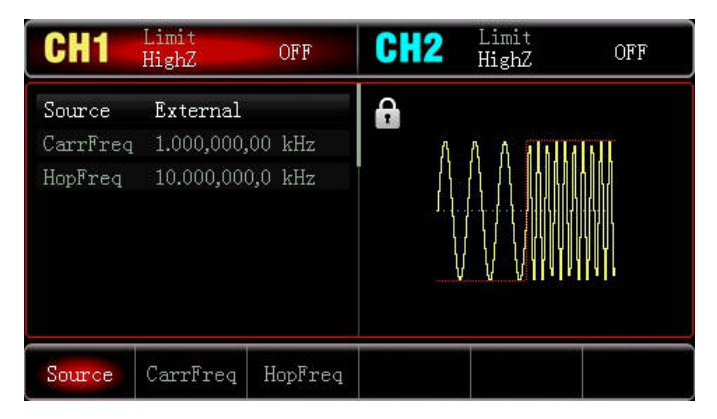

#### **1. Wewnętrzne źródło modulacji**

Po wybraniu źródła wewnętrznego, modulacyjny przebieg może być wyłącznie prostokątny o współczynniku wypełnienia 50% bez możliwości regulacji.

#### **2. Zewnętrzne źródło modulacji**

Po wybraniu zewnętrznego źródła modulującego, opcje parametrów nie pojawia się na liście a fala nośna jest modulowana przez zewnętrzny przebieg. Częstotliwość wyjściowa jest kontrolowana przez poziom logiczny obecny na zewnętrznym gnieździe modulacji cyfrowej (INPUT/CNT). Kiedy poziom logiczny sygnału modulującego jest niski, częstotliwość fali nośnej jest wyprowadzana; przy wysokim poziomie logicznym, częstotliwość skoku jest wyprowadzana

#### **\* Ustawianie częstotliwości skoku**

Po włączeniu funkcji FSK częstotliwość skok wynosi domyślnie 10 kHz. Aby to zmienić , włącz FSK , a następnie użyj pokrętła wielofunkcyjnego i przycisków strzałkowych lub naciśnij przycisk HopFreq, aby wybrać, następnie wybierz jednostkę parametru. Zakresy częstotliwości skoku zależą od wybranego kształtu fali nośnej. Dostępne częstotliwości fali nośnej takie same jak dla AM

#### **\* Ustawianie prędkości zmian FSK**

Opcja ta jest dostępna do skonfigurowania po wybraniu wewnętrznego źródła modulacji. Po włączeniu funkcji FSK, domyślnie ustawiona jest częstotliwość 100 Hz i jest dostępna w zakresie 2mHz ~ 100kHz. Aby zmienić ten parametr, włącz najpierw funkcję FSK, a następnie użyj wielofunkcyjnego pokrętła i przycisków strzałkowych lub naciśnij przyciski Rate, aby później przy pomocy klawiatury numerycznej wprowadzić potrzebną wartość. Na koniec wybierz jednostkę parametru.

#### **\* Reprezentatywny przykład**

Przede wszystkim włącz tryb FSK. Aby ustawić przebieg sinusoidalny o częstotliwości 2kHz i amplitudzie 10Vpp jako falę nośną, częstotliwość skoku na 800 Hz oraz szybkość przełączania pomiędzy falą nośną a częstotliwością skoku Rate na 200Hz, wykonaj czynności:

#### 1. Włącz funkcję FSK

Naciśnij przyciski: Mode > FSK, aby włączyć funkcję FSK.

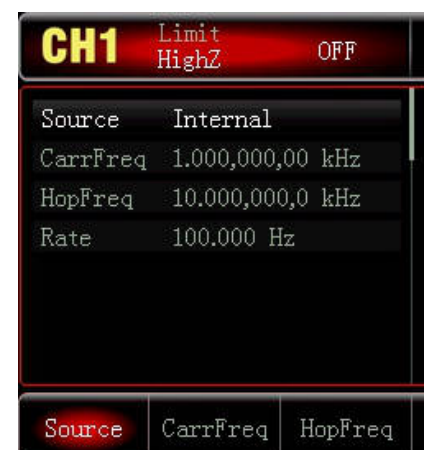

2. Ustaw częstotliwość "skoku" Po wykonaniu kroku (1), naciśnij przycisk HopeFreq, wpisz przy pomocy klawiatury numerycznej liczbę 800, a następnie wybierz jednostkę "Hz".

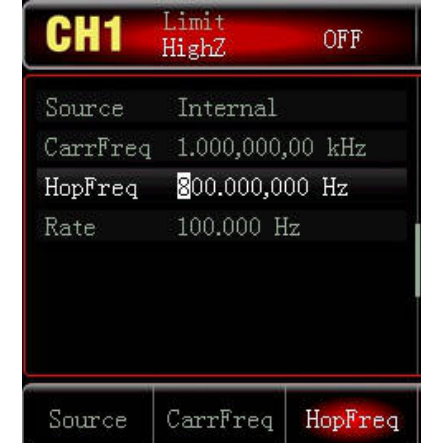

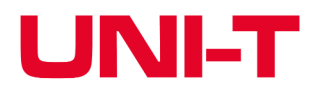

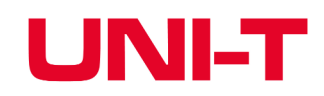

3) Ustaw prędkość zmian modulacji Rate

Naciśnij przycisk Rate, następnie wpisz liczbę 200 za pomocą klawiatury numerycznej, oraz wybierz jednostkę "Hz".

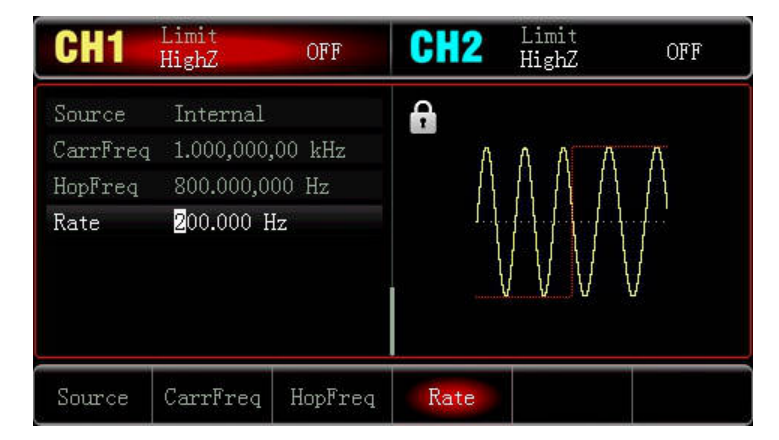

5) Wybierz potrzebny kanał

Naciśnij przycisk CH1, podświetlony zostanie symbol CH1.

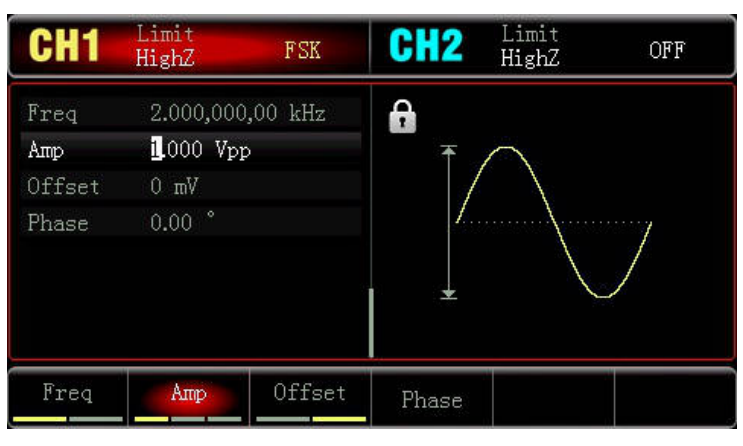

Wygląd przebiegów modulacji FSK przedstawiono poniżej:

![](_page_14_Picture_14.jpeg)

#### 4. Ustaw parametry fali nośnej

Naciśnij przyciski: Wave > Sine, aby wybrać przebieg sinusoidalny jako falę nośną.

![](_page_14_Picture_137.jpeg)

Naciśnij przycisk Freq a następnie przy pomocy klawiatury numerycznej wpisz cyfrę 20 oraz wybierz jednostkę "kHz".

Naciśnij przycisk Amp a następnie przy pomocy klawiatury numerycznej wpisz cyfrę 10 oraz wybierz jednostkę "Vpp".

![](_page_14_Picture_138.jpeg)

### **4.2 Generowanie przebiegów z przemiataniem częstotliwości**

Po wybraniu funkcji przemiatania częstotliwości, urządzenie w wyznaczonym czasie może generować przebiegi przemiatania dla fali sinusoidalnej, fali prostokątnej, fali typu rampa i fali arbitralnej (z wyjątkiem DC) w trybie liniowym lub logarytmicznie.

### **4.2.1 Wybierz przemiatanie częstotliwości**

Naciśnij przyciski: Mode > Line, aby włączyć przemiatanie częstotliwości, generator wyprowadzi przebieg z bieżącym ustawieniem. Liniowe przemiatanie częstotliwości wyjściowej pokazano poniżej:

![](_page_14_Picture_19.jpeg)

Wybierz rodzaj fali przemiatania częstotliwości

Po wybraniu funkcji przemiatania częstotliwości naciśnij przycisk Wave, aby wybrać kształt fali nośnej do przemiatania częstotliwości, może to być: sinus (domyślnie), impuls, rampa lub fala dowolna.

![](_page_15_Figure_3.jpeg)

#### **4.2.2 Ustaw częstotliwość początkową i końcową**

Częstotliwość początkowa i częstotliwość końcowa to górna i dolna granica przemiatania częstotliwości. Generator funkcyjny/arbitralny zawsze przemiata od częstotliwości początkowej do częstotliwości końcowej a następnie powraca do częstotliwości początkowej. Aby ustawić częstotliwość początkową lub końcową, naciśnij przyciski Mode > Line, użyj pokrętła wielofunkcyjnego i przycisków kierunkowych lub naciśnij przyciski: StartFreq /StopFreq a następnie wybierz odpowiednią jednostkę, aby zakończyć ustawianie.

• Gdy częstotliwość początkowa < częstotliwości końcowej, generator fal DDS przemiata od niskiej częstotliwości do wysokiej częstotliwości.

• Gdy częstotliwość początkowa > częstotliwość końcowa, generator fal DDS przemiata od wysokiej częstotliwości do niskiej częstotliwości.

• Gdy częstotliwość początkowa = częstotliwość końcowa, generator fal DDS generuje stałą częstotliwość. Domyślnie częstotliwość początkowa to 1kHz, a częstotliwość końcowa to 20kHz, ale zakres startowy i częstotliwość zatrzymania, różnią się w zależności od kształtu fali przemiatanej . Zobacz tabelę poniżej:

![](_page_15_Picture_265.jpeg)

#### **4.2.3 Sposoby przemiatania częstotliwości**

Naciśnij przyciski: Mode > Line/Log , aby wybrać liniowy lub logarytmiczny sposób, w jaki generator będzie używał zmienić częstotliwość wyjściową.

#### **4.2.4 Ustawianie czasu przemiatania**

Czas rozpoczęcia i zatrzymania przemiatania domyślnie jest ustawiony na 1s. i można go zmienia w zakresie 1ms~500s. Aby go nastawić, naciśnij przycisk SweepTime oraz przy pomocy klawiatury numerycznej wprowadź potrzebną wartości wybierz jednostkę paramentu.

#### **4.2.5 Reprezentatywny przykład**

Wygeneruj przebieg przemiatania częstotliwości, jako falę nośną przyjmij przebieg prostokątny o amplitudzie 1 Vpp i współczynniku wypełnieniu 50%. Rodzaj przemiatania częstotliwości ma być liniowy. Ustaw częstotliwość początkową na 1 kHz, częstotliwość końcową na 50 kHz i czas przemiatania ustaw na na 2 ms. Konkretne kroki są takie następuje:

1) Włącz funkcję przemiatania częstotliwości

Naciśnij kolejno przyciski Mode > Line , aby uruchomić funkcję liniowego przemiatania częstotliwości.

![](_page_15_Picture_266.jpeg)

2) Wybierz przebieg do przemiatania częstotliwości

Naciśnij przycisk Wave, aby wybrać przebieg przemiatania częstotliwości, a następnie naciśnij przycisk Square, aby wybrać przebieg prostokątny (domyślnie załączy się sinusoida).

![](_page_15_Picture_267.jpeg)

![](_page_15_Picture_24.jpeg)

![](_page_15_Picture_25.jpeg)

![](_page_15_Figure_26.jpeg)

![](_page_16_Picture_0.jpeg)

Naciśnij przycisk Amp, aby ustawić amplitudę; wpisz cyfrę 1 przy pomocy klawiatury numerycznej a następnie wybierz jednośtkę "Vpp". Naciśnij przycisk Duty, aby ustawić współczynnik wypełnienia; wpisz liczbę 50 (będzie jako domyślna), i wybierz jednostkę parametru "%".

![](_page_16_Picture_136.jpeg)

3) Ustaw częstotliwość startu i stopu Naciśnij przyciski: Mode > Line, aby wybrać sposób przemiatania:

![](_page_16_Picture_4.jpeg)

Naciśnij przyciski: StartFreq/ StopFreq, wprowadź cyfrę 1 za pomocą klawiatury numerycznej i wybierz jednostkę parametru " kHz ". Częstotliwość startu domyślnie wynosi 1 kHz.

Naciśnij przycisk StopFreq, wprowadź liczbę 50 za pomocą klawiatury numerycznej i wybierz jednostkę parametru "kHz".

Naciśnij przycisk SweepTime, wprowadź cyfrę 2 za pomocą klawiatury numerycznej i wybierz jednostkę parametru "ms".

![](_page_16_Picture_8.jpeg)

4) Wybierz potrzebny kanał

Naciśnij przycisk CH1, podświetlony zostanie symbol CH1.

![](_page_16_Picture_11.jpeg)

Wygląd przebiegów modulacji FSK przedstawiono poniżej:

![](_page_16_Picture_13.jpeg)

#### **4.3 Generowanie przebiegów arbitralnych**

4.3 Przyrząd w pamięci przechowuje 26 rodzajów przebiegów arbitralnych (zobacz listę wbudowanych przebiegów arbitralnych).

### **4.3.1 Włącz funkcję przebiegów arbitralnych**

Naciśnij przyciski: Wave > Arb , aby włączyć funkcję przebiegów arbitralnych . Generator będzie generował przebieg zgodny z bieżącym ustawieniem.

![](_page_16_Picture_137.jpeg)

![](_page_16_Picture_21.jpeg)

![](_page_16_Figure_23.jpeg)

#### **4.3.2 Wybierz gotowy przebieg arbitralny**

UTG900 pozwala użytkownikom wybrać wbudowany przebieg arbitralny. Użytkownicy mogą to zrobić za pomocą wielofunkcyjnego pokrętła i przycisków kierunkowych lub naciskając przycisk WaveFile i wybrać z listy:

![](_page_17_Picture_311.jpeg)

#### **Rozdział 5 Rozwiązywanie problemów**

Możliwe problemy w użytkowaniu UTG900 i metody ich rozwiązywania są wymienione poniżej. Jeśli nie można ich usunąć we własnym zakresie, proszę skontaktuj się z dystrybutorem lub lokalnym biurem UNI-T i podając informacje o przyrządzie, które mogą można sprawdzić, naciskając kolejno przyciski: Utility > Systemi . About.

UNI-T (Uni-Trend Technology (China) Limited) gwarantuje, że produkty, które produkuje i sprzedaje są wolne od wszelkich wad materiałowych i produkcyjnych w ciagu 3 lat od chwili kupienia.

#### **Brak obrazu na ekranie (pusty ekran)**

Jeśli generator nie wyświetla nic po naciśnięciu przycisku zasilania: 1) Sprawdź, czy źródło zasilania jest dobrze podłączone. 2) Sprawdź, czy włącznik zasilania na bocznym panelu jest ustawiony na "I". 3) Powtórz uruchomienie przyrządu ponownie. 4) Jeśli produktu nadal nie można normalnie używać, skontaktuj się ze

- 
- 
- 

sprzedawcą.

#### **Brak sygnału wyjściowego**

Ustawienia są prawidłowe, ale nie jest wyprowadzany żaden przebieg. 1) Sprawdź, czy kabel BNC i gniazdo wyjściowe kanału są prawidłowo podłączone.

2) Sprawdź, czy kanał CH1 lub CH2 jest włączony. 3) Jeśli produktu nadal nie można normalnie używać, skontaktuj się ze sprzedawcą.

#### **Rozdział 6 Serwis i wsparcie**

Prosimy o kontakt z lokalnym sprzedawcą lub centrum sprzedaży UNI-T. Odwiedź naszą witrynę internetową, aby uzyskać listę adresową centrów serwisowych w różnych regionach. Witryna internetowa: http://www.uni-trend.com

![](_page_17_Picture_25.jpeg)

#### **6.1 Warunki gwarancji**

Jeśli w okresie gwarancyjnym okaże się, że produkt jest wadliwy, UNI-T naprawi go lub wymieni zgodnie z warunkami gwarancji. Aby umówić się na naprawę, prosimy o kontakt z najbliższym punktem sprzedaży lub działem utrzymania UNI-T.

Z wyjątkiem przedstawionych warunków gwarancji, UNI-T nie zapewnia żadnych innych dorozumianych gwarancji, w tym między innymi wszelkich dorozumianych gwarancji dotyczących zbywalność lub przydatność produktu do specjalnego przeznaczenia. W każdym razie UNI-T zakłada, że nie ponosi odpowiedzialności za jakiekolwiek pośrednie, przypadkowe, szczególne lub wynikowe straty.

#### **6.2 Skontaktuj się z nami**

W przypadku jakichkolwiek niedogodności związanych z użytkowaniem produktu można bezpośrednio skontaktować się z firmą Uni-Trend Technology (China) Co., Limited (UNI-T, Inc.) w Chinach kontynentalnych, 8:00-17:30 od poniedziałku do piątku lub napisać do nas: infosh@uni-trend.com.cn. W przypadku produktów spoza Chin kontynentalnych prosimy o kontakt z lokalnym sprzedawcą lub centrum sprzedaży UNI-T. Wsparcie serwisowe: wiele produktów UNI-T ma możliwość przedłużenia okresu gwarancyjnego i okresu kalibracji.

### **Dodatek A: Ustawienia fabryczne przyrządu**

![](_page_18_Picture_257.jpeg)

![](_page_18_Picture_258.jpeg)

![](_page_18_Picture_6.jpeg)

![](_page_19_Picture_9.jpeg)

![](_page_19_Picture_0.jpeg)

### **Dodatek B: Specyfikacja techniczna**

2. Generator został wygrzany przez 30 minut w temperaturze otoczenia 18°C~28°C.

Przy spełnieniu dwóch poniższych warunków, zamieszczone w tabeli dane techniczne są gwarantowane, oprócz tych oznaczonych słowem "typowo":

1. Generator został skalibrowany

![](_page_19_Picture_335.jpeg)

![](_page_19_Picture_336.jpeg)

![](_page_20_Picture_5.jpeg)

![](_page_20_Picture_0.jpeg)

![](_page_20_Picture_358.jpeg)

![](_page_20_Picture_359.jpeg)

![](_page_21_Picture_20.jpeg)

![](_page_21_Picture_21.jpeg)

![](_page_21_Picture_0.jpeg)

#### **Dodatek C: Wyposażenie**

#### **Zasilacz**

![](_page_21_Picture_156.jpeg)

![](_page_21_Picture_157.jpeg)

#### **Dodatek D: Przechowywanie i mycie**

Uwagi ogólne

\* Nie należy na dłużej pozostawiać przyrządu na silnym nasłonecznieniu.

\*Aby uniknąć uszkodzeń przyrządu, nie należy pozostawiać go w warunkach nadmiernej wilgotności oraz w oparach rozpuszczalników.

Mycie.

\* Myj przyrząd zależnie od częstotliwości użytkowania.

\*Po wyłączeniu zasilania, myj przyrząd miękką wilgotną ściereczką z dodatkiem słabego detergentu (nigdy nie używaj detergentów chemicznych zawierających silne substancje).

\* Podczas mycia zabezpiecz wyświetlacz LCD przed zadrapaniem.

\* Zabezpiecz przyrząd przed możliwością oddziaływania nań płynów powodujących korozję.

**Ostrzeżenie:** Upewnij się, że przed ponownym użyciem przyrząd jest całkowicie suchy.

![](_page_21_Picture_15.jpeg)

Oznaczenie przekreślonego kosza umieszczone na produkcie lub w odnoszących się do niego tekstach wskazuje, że po upływie okresu użytkowania nie należy usuwać go z innymi odpadami pochodzącymi z gospodarstw domowych. Aby uniknąć szkodliwego wpływu na środowisko naturalne i zdrowie ludzi wskutek niekontrolowanego usuwania odpadów, prosimy o oddzielenie produktu od innego typu odpadów oraz odpowiedzialny recykling w celu promowania ponownego użycia zasobów materialnych, jako stałej praktyki. W celu uzyskania informacji na temat miejsca i sposobu bezpiecznego dla środowiska recyklingu tego produktu użytkownicy w gospodarstwach domowych powinni skontaktować się z punktem sprzedaży detalicznej, w którym dokonali zakupu produktu, lub z organem władz lokalnych. Użytkownicy w firmach powinni skontaktować się ze swoim dostawcą i sprawdzić warunki umowy zakupu. Produktu nie należy usuwać razem z innymi odpadami komunalnymi. Taki sprzęt podlega selektywnej zbiórce i recyklingowi. Zawarte w nim szkodliwe substancje mogą powodować zanieczyszczenie środowiska i stanowić zagrożenie dla życia i zdrowia ludzi.

Wyprodukowano w CHRL dla Lechpol Electronics Leszek Sp.k., ul. Garwolińska 1, 08-400 Miętne.

![](_page_22_Figure_1.jpeg)